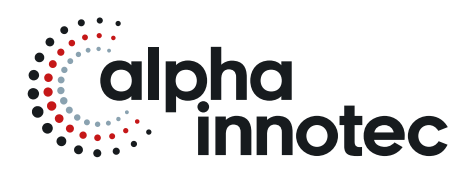

# INSTALLATIE- EN GEBRUIKERSHANDLEIDING LUXTRONIK

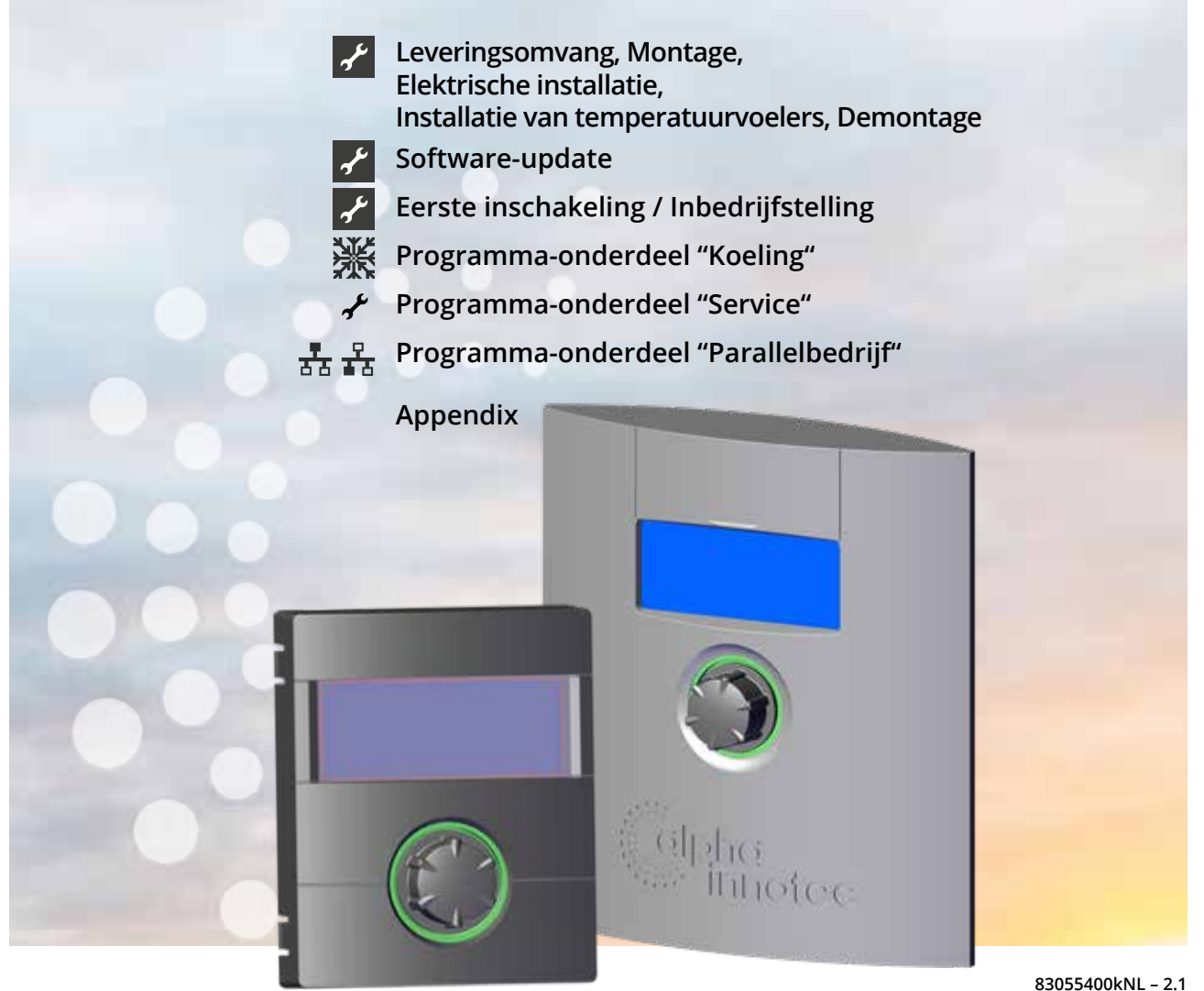

# **NL**

**Verwarmings- en warmtepompregelaar Deel 2**

# **A.u.b. eerst lezen**

Deze handleiding is deel 2 van de uit 2 delen bestaande handleiding voor de verwarmings- en warmtepompregelaar. Verzeker u ervan dat u ook over deel 1 van deze handleiding beschikt. Indien deel 1 ontbreekt, dient u dit bij uw leverancier aan te vragen.

Deze gebruiksaanwijzing bevat belangrijke aanwijzingen voor het gebruik van het toestel. Deze handleiding is onderdeel van het product en dient in de directe omgeving van de warmtepomp te worden bewaard. Deze moet beschikbaar blijven zo lang de warmtepomp wordt gebruikt. Geef de installatie- en gebruikershandleiding aan eventuele volgende gebruikers van het toestel.

Lees deze door, alvorens met werkzaamheden aan en met het toestel te beginnen. Vooral het hoofdstuk Veiligheid. Volg alle aanwijzingen volledig en onverkort op.

Het kan gebeuren dat deze gebruiksaanwijzing beschrijvingen bevat, die onduidelijk of onbegrijpelijk te zijn schijnen. Bij vragen of onduidelijkheden a.u.b. altijd de klantenservice of de servicepartner van de fabrikant raadplegen

Deze handleiding is uitsluitend bestemd voor personen die met of aan het toestel werken. Ga er vertrouwelijk mee om. De inhoud is door de auteurswet beschermd. Deze mag niet in zijn geheel of gedeeltelijk en in geen enkele vorm worden gereproduceerd, overgedragen, gekopieerd, in elektronische systemen worden opgeslagen of in een andere taal worden vertaald, zonder schriftelijke toestemming van de fabrikant.

# **Pictogrammen**

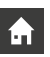

Informatie voor gebruikers.

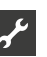

Informatie of aanwijzingen voor gekwalificeerd vakpersoneel en bevoegd servicepersoneel.

### **GEVAAR**

**Dit duidt op acuut gevaar, dat tot zwaar letsel of zelfs de dood kan leiden.**

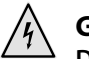

### **GEVAAR**

**Dit duidt op levensgevaar door elektrische stroom!**

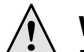

**WAARSCHUWING Dit duidt op mogelijk gevaar, dat tot zwaar letsel of zelfs de dood kan leiden.**

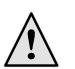

### **VOORZICHTIG**

**Dit duidt op mogelijk gevaar, dat tot middelzwaar of lichter letsel kan leiden.**

#### ı **LET OP**

Dit duidt op mogelijk gevaar, dat materiële schade kan veroorzaken.

#### ျိ **AANWIJZING**

Gemarkeerde informatie.

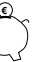

കി

இ

### **ENERGIEBESPARINGSTIP**

Dit zijn adviezen om u te helpen energie, grondstoffen en kosten te besparen.

Gebruikers en gekwalificeerd vakpersoneel kunnen gegevens instellen. Datatoegang: Gebruiker.

Geautoriseerd klantenservicepersoneel kan gegevens instellen, heeft hier wachtwoord voor nodig. Datatoegang: Installateur

Bevoegd servicepersoneel kan gegevens instellen, toegang alleen via USB-stick. Datatoegang: Servicedienst.

Fabrieksinstelling, geen gegevenswijziging mogelijk

- Instruerende informatie: te verrichten handeling (één stap).
- 1., 2., 3., … Genummerde stap binnen een te verrichten handeling die uit meerdere stappen bestaat. Neem de volgorde in acht.
	- Opsomming.
	- 9 Voorwaarde voor een handeling.
	- $\rightarrow$  Verwijzing naar meer gedetailleerde informatie op een andere plaats in deze installatie- en gebruikershandleiding of in een ander document.

# Inhoudsopgave

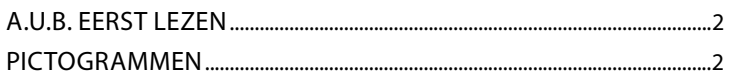

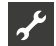

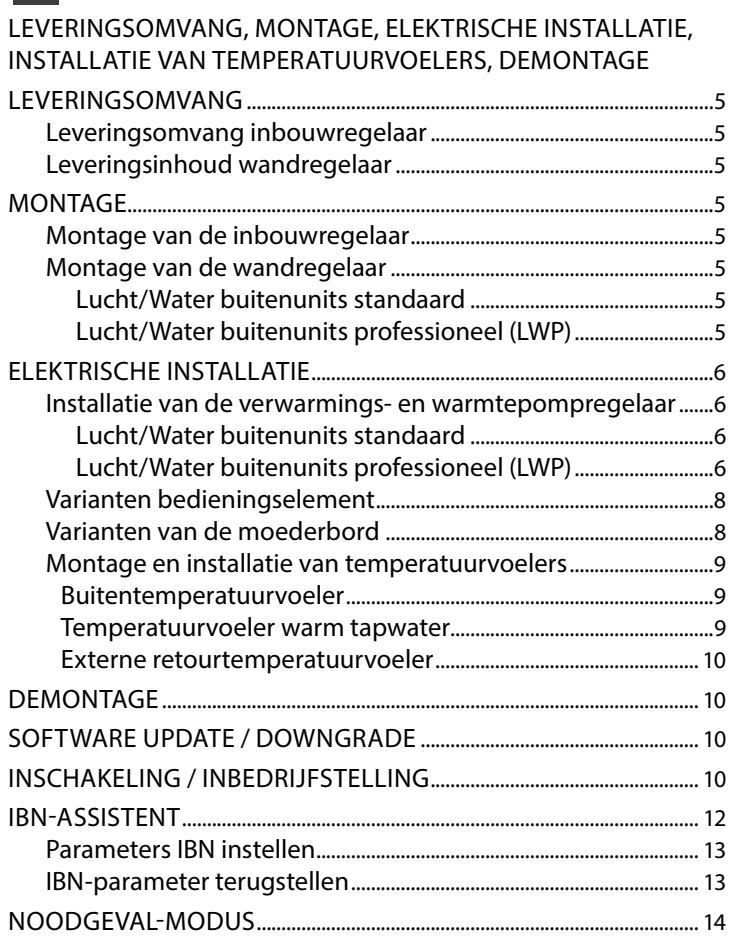

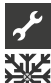

# PROGRAMMA-ONDERDEEL "KOELING"

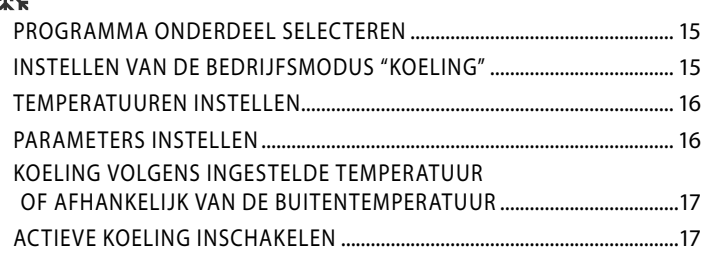

# $\mathbf{r}$

# PROGRAMMA-ONDERDEEL "SERVICE"

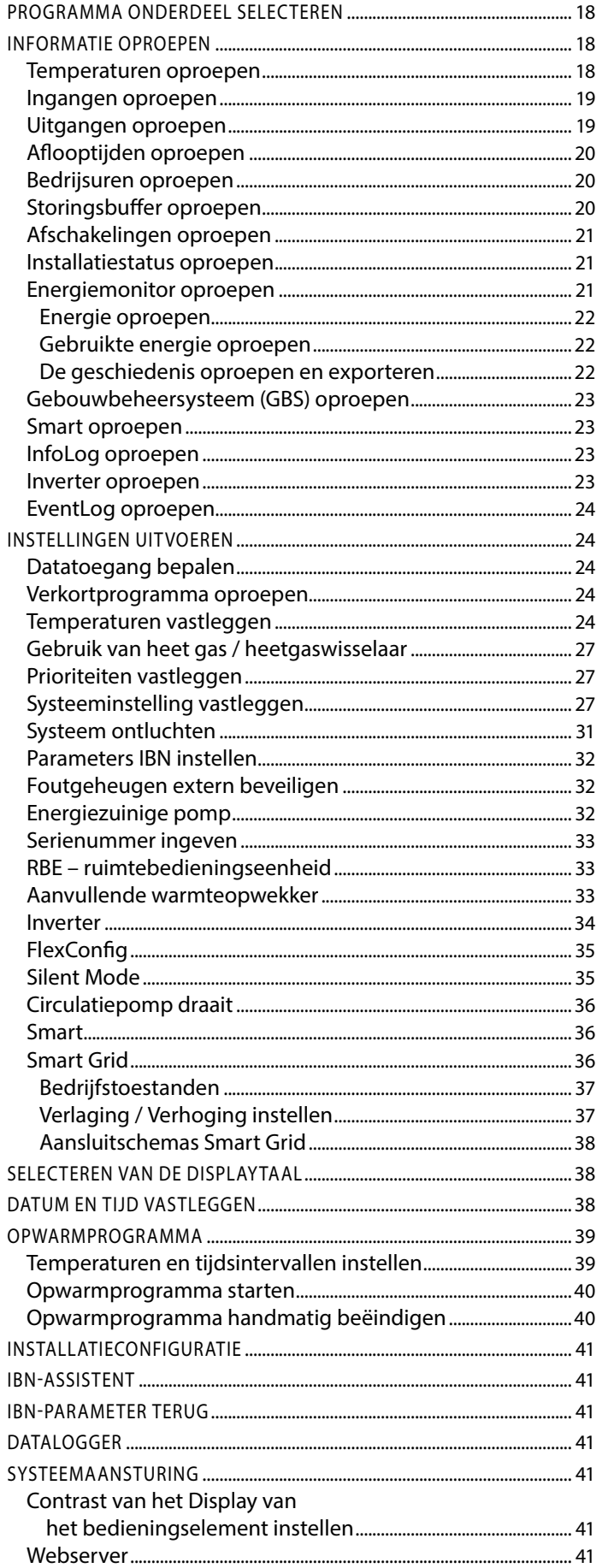

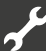

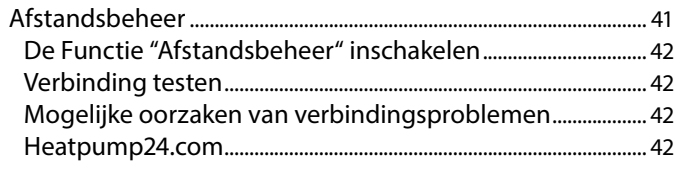

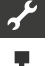

# <del>/</del><br>THT F<br>THT PROGRAMMA-ONDERDEEL "PARALLELBEDRIJF"

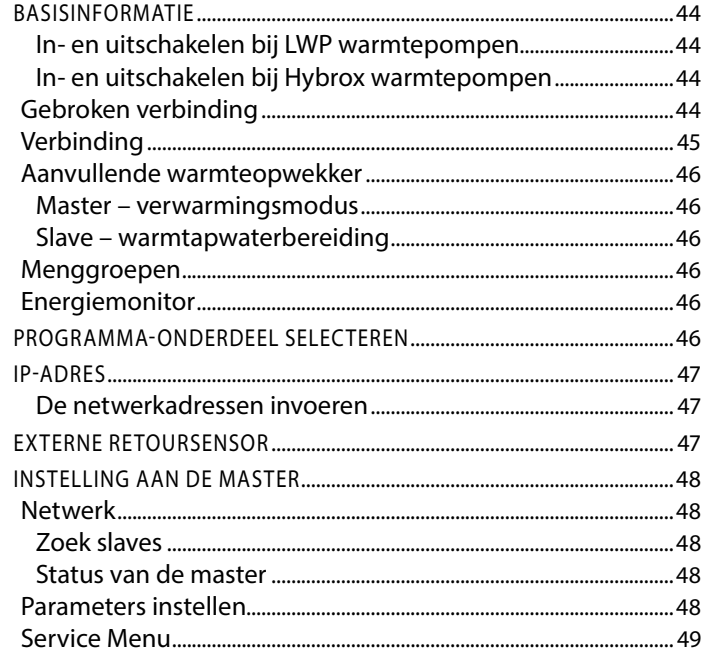

### APPENDIX

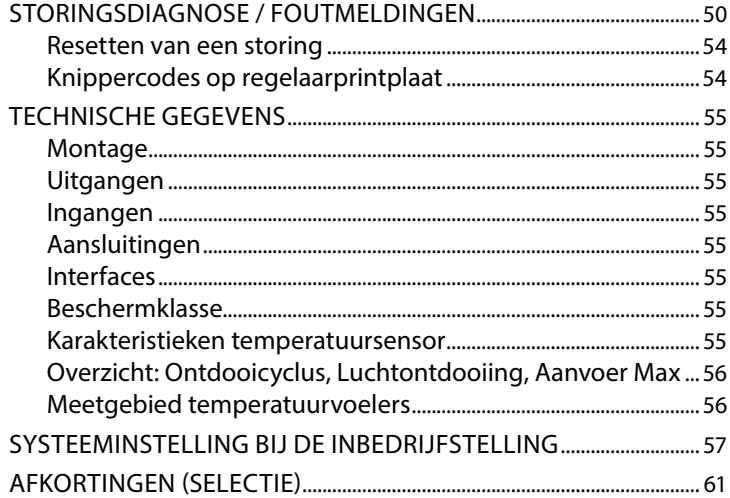

## **Leveringsomvang**

#### $\hat{1}$ **AANWIJZING**

voor de werking noodzakelijke temperatuurvoelers (retourtemperatuurvoeler, aanvoertemperatuurvoeler, persgas) zitten ingebouwd in de warmtepomp en behoren niet tot de leveringsinhoud van de verwarmings- en warmtepompregelaar.

De verwarmings- en warmtepompregelaar wordt in twee varianten geleverd. De geleverde variant is afhankelijk van het type van warmtepomp dat ermee moet worden geregeld.

### **LEVERINGSOMVANG INBOUWREGELAAR**

Bij apparaten voor installatie binnenshuis zit de moederbord van de verwarmings- en warmtepompregelaar als "inbouwregelaar" in het betreffende apparaat geïntegreerd. De leveringsinhoud "inbouwregelaar" behoort tot de leveringsinhoud van het apparaat voor installatie binnenshuis.

- Verwarmings- en warmtepompregelaar, bestaande uit moederbord (met aansluitklemmen) en bedieningselement (met statuslampje, display en "draai-drukknop")
- Buitentemperatuurvoeler voor opbouwmontage
- Gebruiksaanwijzing (in 2 delen)
- Beknopte beschrijving warmtepompenregeling

#### i **AANWIJZING**

plaats de beknopte beschrijving in de buurt van het apparaat.

### **LEVERINGSINHOUD WANDREGELAAR**

Bij apparaten voor buiteninstallatie is de moederbord van de verwarmings- en warmtepompregelaar niet in het betreffende apparaat geïntegreerd, maar in de wandregelaar.

- Verwarmings- en warmtepompregelaar voor opbouwmontage bestaande uit moederbord (met aansluitklemmen), behuizing en bedieningselement (met statuslampje, display en "draai-drukknop")
- Wandbevestigingsmateriaal (boorsjabloon, schroeven, pluggen voor stevig metselwerk)
- Buitenvoeler voor opbouwmontage
- Gebruiksaanwiizing (in 2 delen)
- Beknopte beschrijving warmtepompenregeling

#### $\hat{1}$ **AANWIJZING**

plaats de beknopte beschrijving in de buurt van het apparaat.

- 1. Controleer de geleverde goederen op zichtbare leveringsschade.
- 2. Controleer de levering op volledigheid. Eventuele ontbrekende elementen moeten onmiddellijk worden gemeld.

## **Montage**

### **MONTAGE VAN DE INBOUWREGELAAR**

Bij apparaten voor installatie binnenshuis zit de moederbord van de verwarmings- en warmtepompregelaar in de schakelkast van het betreffende apparaat geïntegreerd.

 $\rightarrow$  Installatie- en gebruikershandleiding van uw warmtepomp, montage van het bedieningselement

### **MONTAGE VAN DE WANDREGELAAR**

Lucht/Water buitenunits standaard

 $\rightarrow$  Installatie- en gebruikershandleiding wandregelaar

Lucht/Water buitenunits professioneel (LWP)

Voor al de uit te voeren werken geldt het volgende:

#### $\hat{1}$ **AANWIJZING**

leef altijd de plaatselijk geldende ongevalpreventievoorschriften, wettelijke voorschriften, verordeningen en richtlijnen na.

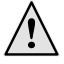

#### **WAARSCHUWING**

**Alleen gekwalificeerde vakmensen mogen de verwarmings- en warmtepompregelaar monteren.**

1. Houd het boorsjabloon tegen de muur op de plaats waar de verwarmings- en warmtepompregelaar moet worden aangebracht.

#### Ţ **LET OP**

Controleer de installatieplaats of onder de pleisterlaag weggewerkte leidingen. Richt het boorsjabloon zo uit dat er bij de volgende montagewerken geen onder de pleisterlaag weggewerkte leidingen kunnen worden aangeboord en beschadigd.

#### ิก็ **AANWIJZING**

Rechts en links van het boorsjabloon moet telkens ≥ 2 cm vrije ruimte zijn, om voldoende plaats te laten voor de zijdelingse bevestigingsschroeven van de behuizingsafdekking.

2. Bevestig het boorsjabloon met plakband tegen de muur en boor de gaten (Ø 6 mm, diepte ≥ 55 mm).

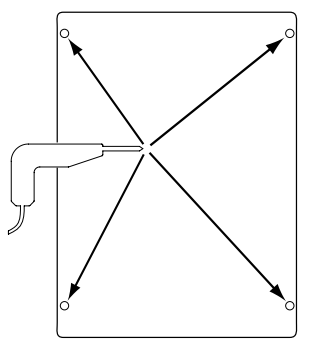

3. Verwijder het boorsjabloon van de muur, sla pluggen in de gaten en draai de schroeven er gedeeltelijk in (afstand van de ondergrond tot de schroefkop ongeveer 10mm).

#### i **AANWIJZING**

het bijgeleverde wandbevestigingsmateriaal is bestemd voor stevige volle muren.

#### ı **LET OP**

wees er zeker van dat de schroeven stevig in de muur vastzitten.

4. Draai de rechter en linker bevestigingsschroef van de behuizingsafdekking van de verwarmings- en warmtepompregelaar los.

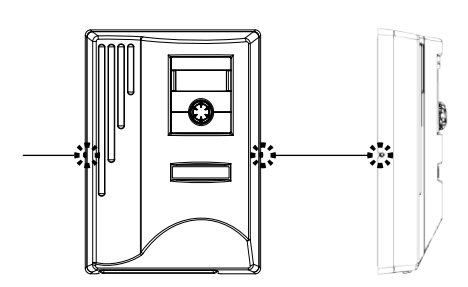

- 5. Verwijder het behuizingsafdekking en leg die op een veilige plaats.
- 6. Hang de verwarmings- en warmtepompregelaar volledig in de schroeven tegen de wand. Draai de schroeven stevig aan.

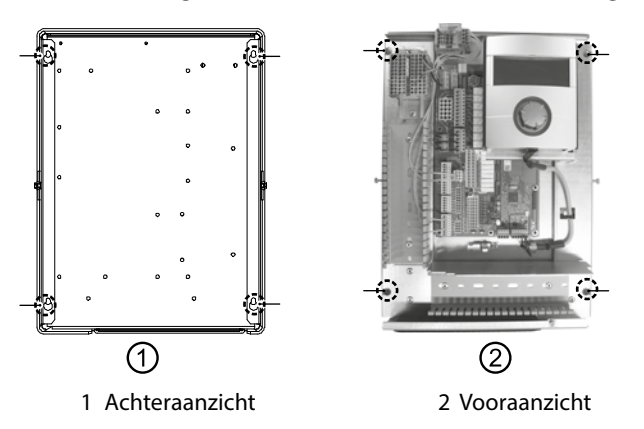

7. Als de elektrische installatie niet onmiddellijk wordt uitgevoerd: breng de behuizingsafdekking opnieuw aan en draai de zijdelingse bevestigingschroeven vast.

# **Elektrische installatie**

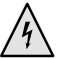

### **GEVAAR**

**Levensgevaar door elektrische stroom!**

**De elektrische installatie mag enkel door gekwalificeerde elektromonteurs worden uitgevoerd.**

**Schakel de installatie spanningsvrij en beveilig deze tegen inschakelen, alvorens u het toestel opent!**

### **WAARSCHUWING**

**Volg de geldige EN-, VDE- en/of lokale veiligheidsvoorschriften op bij de installatie en uitvoering van werkzaamheden aan elektrische aansluitingen.**

**Houd rekening met de technische eisen van de energiebedrijven ter plekke!**

Volg bij het tot stand brengen van de elektrische aansluitingen de instructies in de installatie- en gebruikershandleiding bij uw warmtepomp.

 $\rightarrow$  Installatie- en gebruikershandleiding van uw apparaat, "Elektrische aansluitingswerken", "Aansluitschema" en "Schakelschema's" bij uw apparaattype

### **INSTALLATIE VAN DE VERWARMINGS-EN WARMTEPOMPREGELAAR**

Lucht/Water buitenunits standaard

 $\rightarrow$  Installatie- en gebruikershandleiding wandregelaar

Lucht/Water buitenunits professioneel (LWP)

- 1. Indien dat nog niet gebeurd is: verwijder de behuizingsafdekking van de verwarmings- en warmtepompregelaar.
- $\rightarrow$  sectie "Montage", "Montage van de wandregelaar", aanwijzingen  $4 - 5$ .

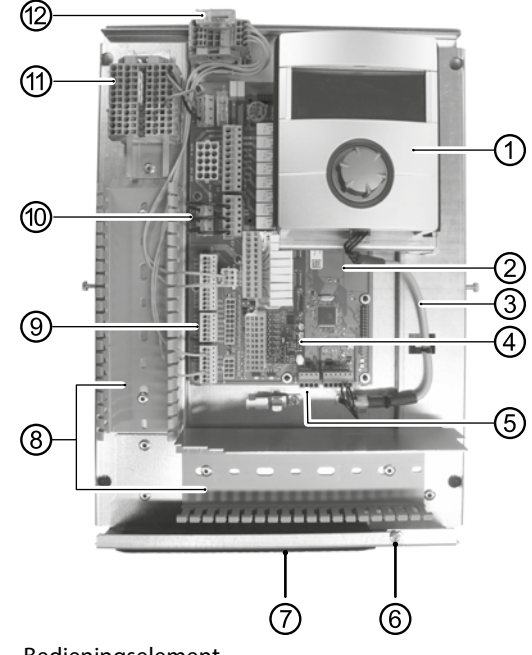

- 1 Bedieningselement
- 2 Moederbord van de verwarmings- en warmtepompregelaar
- 3 LIN-bus-communicatiekabel tussen moederbord en bedieningselement (af fabriek aangesloten)
- 4 Uitbreidingsprintplaat 2.1
- 5 Aansluitklem (Klemmenstrook X10 modbus) voor buskabel naar de buiteneenheid
- 6 Bevestigingsschroef van de klapbeugel
- 7 Kabelinvoeropening met klapbeugel
- 8 Kabelgoten met afdekkingen (afdekkingen hier niet afgebeeld)
- 9 Aansluitklem retoursensor TRL (aan NTC8)
- 10 EVU-bruggen (moeten bij aansluiting van een potentiaalvrij contact worden verwijderd)
- 11 Klemmenstrook voor 1~/N/PE/230 V voeding
- 12 Aansluiting PWM-stuursignaal circulatiepomp
- 2. Draai de bevestigingsschroef van de klapbeugel van de kabelinvoeropening los en trek de klapbeugel naar beneden, tot het wegklappen naar boven mogelijk is. Klap de klapbeugel zijdelings naar boven weg.
- 3. Verwijder de afdekkingen van de kabelgoten.
- 4. De bus-communicatiekabel die naar de warmtepomp loopt, aan de regelaarprintplaat op Klemmenstrook X10 aansluiten. Vervolgens de bus-communicatiekabel naar beneden, door de kabelgoten en door de kabeldoorvoer naar buiten leiden.

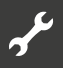

5. Sluit de leiding van de 230 V-voeding aan op het voedingsklemmenstrook.

#### ้ำใ **AANWIJZING**

Klemmenstrook heeft veerklemmen voor een maximale kabeldoorsnede van 2,5 mm<sup>2</sup>.

Isoleer de kabelmantel zo dat het manteleinde tussen de dichtingslip en het kabelkanaal komt te liggen.

- 6. De 230V-voeding voor het buitenapparaat op het Klemmenstrook aansluiten en naar beneden door de kabelgoten en door de kabeldoorvoer naar buiten naar het buitenapparaat leiden.
- 7. Het PWM-stuursignaal voor de circulatiepomp op het Klemmenstrook X10 aansluiten.
- 8. De lucht/water-warmtepomp voor buitenopstelling wordt geleverd met een apart verpakte retoursensor (TRL) met geschikt montagemateriaal. De retoursensor met kabelbinders en warmtegeleidingspasta aan de retourleiding (warmtegeleidende buis) naar de warmtepomp bevestigen zoals op de afbeelding, en volgens het stroomschema (aan NTC8) aansluiten.

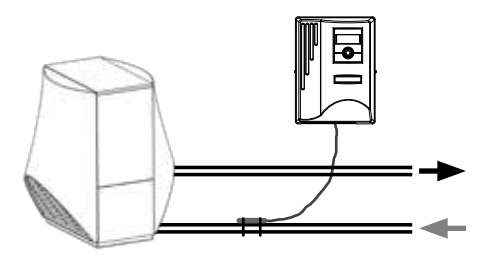

Basisbedrading:

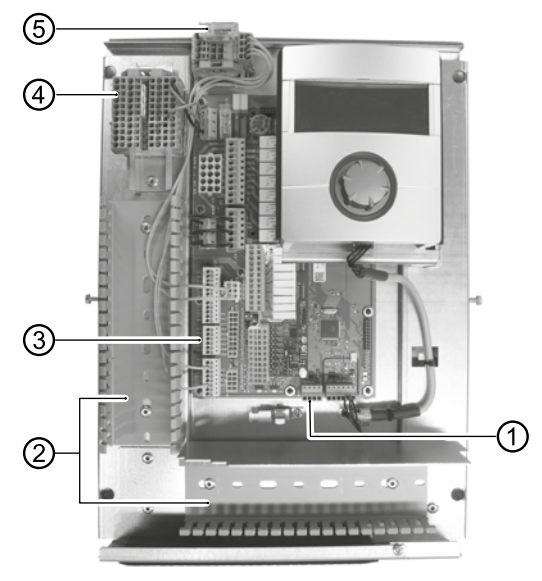

- 1 Sluit de bus-communicatiekabel aan
- 2 Geïnstalleerde leidingen in de kabelgoten
- 3 Sluit de retoursensor TRL aan (aan NTC8)
- 4 Sluit de 1~/N/PE/230V-voeding aan voor wandregelaar en buitenapparaat
- 5 Sluit het PWM-stuursignaal voor circulatiepomp aan
- 9. Eventueel andere externe kabels installeren.
- $\rightarrow$  Installatie- en gebruikershandleiding van uw apparaat, 'aansluitschema' en 'schakelschema's' bij uw apparaattype

#### າ<br>ໂ **AANWIJZING**

De in- en uitgangen op de moederbord worden volgens het aansluitschema van het apparaat toegewezen. Aanvullend vindt u de toewijzing op de binnenzijde van de kastafdekking van de wandregelaar.

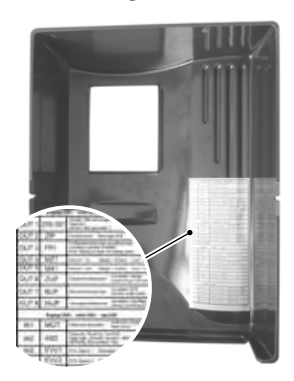

- 10. Breng de afdekkingen van de kabelkanalen weer aan. Draai de klapbeugel van de kabelinvoeropening terug in zijn uitgangspositie onder de bevestigingsschroef. Draai de bevestigingsschroef stevig aan.
- 11. Breng de behuizingsafdekking opnieuw aan en draai de zijdelingse bevestigingschroeven vast.

#### Ţ **LET OP**

alle leidingen die u aansluit op de verwarmings- en warmtepompregelaar moet u buiten de verwarmings- en warmtepompregelaar door een kabelkanaal leiden (noodzakelijk voor trekontlasting; te voorzien door de opdrachtgever).

#### Ţ **LET OP**

De bus-communicatieleiding heeft een montageafstand > 10 cm tot andere leidingen nodig. Daarom met voldoende afstand in een eigen kabelgoot leggen

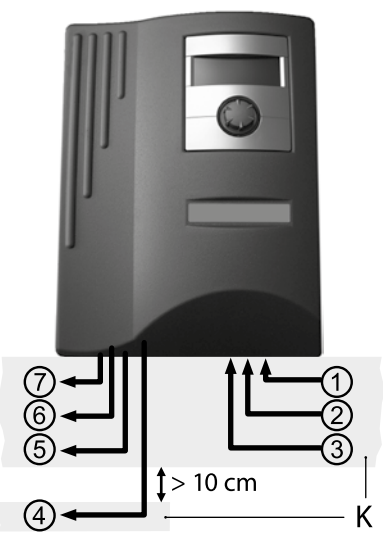

- 1 1~/N/PE/230V-voeding (naar Klemmenstrook); kabeldoorsnede max. 2,5 mm<sup>2</sup>
- 2 andere 230V-ingangen (EVU-blokkering, …)
- 3 Sensorleidingen inclusief retoursensor TRL aan de retour naar de warmtepomp
- 4 Bus-communicatieleiding naar het buitenapparaat
- 5 andere 230V-uitgangen (circulatiepompen, menger, …)
- 6 PWM-stuursignaal voor circulatiepomp
- 7 230V-voeding naar buitenapparaat
- K Kabelgoten

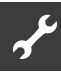

### **VARIANTEN BEDIENINGSELEMENT**

Afhankelijk van het type warmtepomp wordt één van deze modellen van de bedieningselement meegeleverd:

Variant  $1^*$   $\qquad \qquad \qquad$  Variant  $2^*$ 

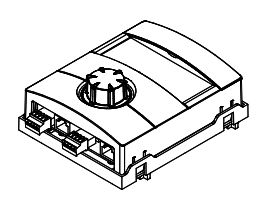

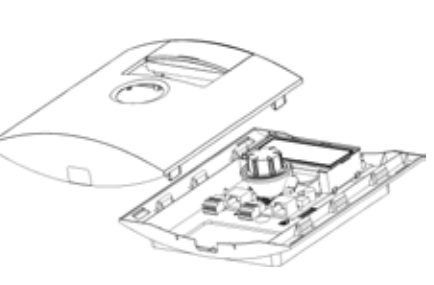

\*) Variant apparaatafhankelijk

Bezetting van de stekkers aan de onderkant van het bedieningselement:

 $\rightarrow$  Handleiding van uw warmtepomp.

### **VARIANTEN VAN DE MOEDERBORD**

Afhankelijk van het type warmtepomp is de verwarmings- en warmtepompregelaar uitgerust met een van de volgende moederbord en:

HZ I/O moederbord

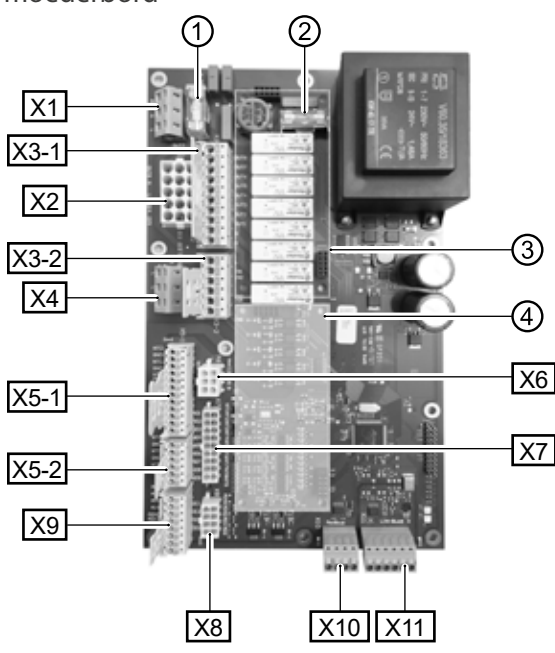

- 1 Zekering voor relaisuitgangen 6,3 AT
- 2 Zekering voor transformator 1,6 AT
- 3 Steekplaats voor printplaat MLRH)
- 4 Steekplaats voor uitbreidingsprintplaat
- X1 Klemmenstrook: Regelspanning
- X2 Klemmenstrook (is niet uitgerust / ongebruikt in de standaardversie)
- X3-1 Klemmenstrook: 230 V uitgangen
- X3-2 Klemmenstrook: 230 V ingangen
- X4 Klemmenstrook: 230V distributie (continue stroom)
- X5-1 Klemmenstrook: Externe sensoringangen
- X5-2 Klemmenstrook: Externe sensoringangen
- X6 Klemmenstrook: Aansluiting PWM-stuursignaal circulatiepomp
- X7 Klemmenstrook (is niet uitgerust / ongebruikt in de standaardversie)
- X8 Klemmenstrook (is niet uitgerust / ongebruikt in de standaardversie)
- X9 Klemmenstrook: Analoge uitgangen en ingangen
- Klemmenstrook: Modbus interface
- X11 Klemmenstrook: LIN-businterface voor bedieningselement

I/O MAX moederbord

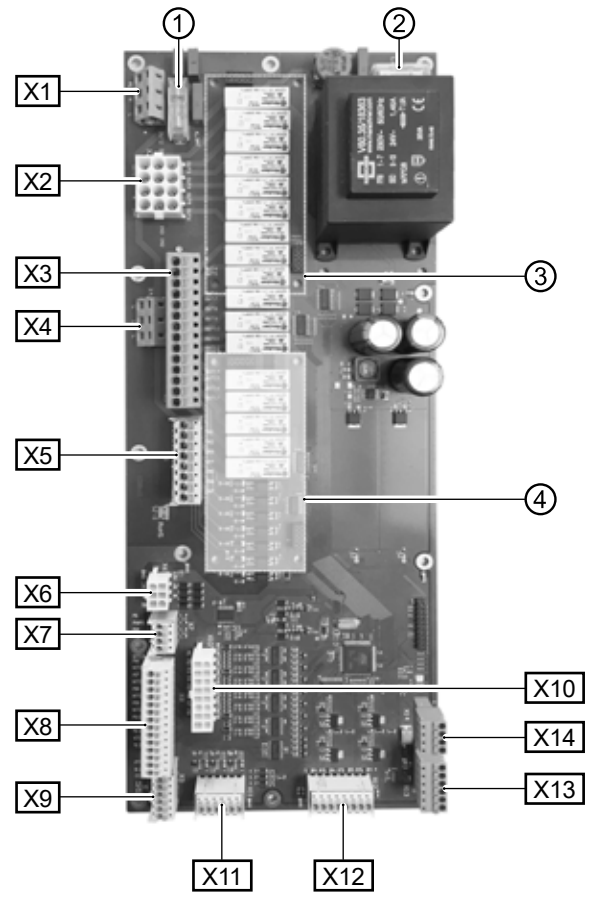

- 1 Zekering voor relaisuitgangen 6,3 AT
- 2 Zekering voor transformator 1,6 AT
- 3 Steekplaats voor printplaat MLRH)
- 4 Steekplaats voor uitbreidingsprintplaat
- X1 Klemmenstrook: Aansluiting voor regelspanning
- X2 Klemmenstrook: Interne 230 V ingangen en uitgangen
- X3 Klemmenstrook: 230 V uitgangen
- X4 Klemmenstrook: 230V distributie (continue stroom)
- X5 Klemmenstrook: 230 V ingangen
	- X6 Klemmenstrook: Aansluiting voor expansieklep of PWMcirculatiepomp
	- X7 Klemmenstrook: Aansluiting PWM-stuursignaal circulatiepomp
	- X8 Klemmenstrook: Externe sensoringangen
	- X9 Klemmenstrook: Externe sensoringangen
	- X10 Klemmenstrook: Interne sensoringangen
	- X11 Klemmenstrook: Analoge ingangen X12 Klemmenstrook: Analoge uitgangen
	- X13 Klemmenstrook: LIN-businterface voor bedieningselement
	- X14 Klemmenstrook: Modbus interface

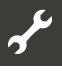

### **MONTAGE EN INSTALLATIE VAN TEMPERATUURVOELERS**

### **Buitentemperatuurvoeler**

De buitentemperatuurvoeler (beschermklasse IP 67) is een noodzakelijk onderdeel voor de werking van de regelaar en wordt dan ook bijgeleverd.

#### ้ำ **AANWIJZING**

Bij niet geïnstalleerde of defecte buitentemperatuurvoeler stelt de verwarmings- en warmtepompregelaar de buitentemperatuur automatisch in op -5 °C. Het statuslampje op het bedieningselement brandt rood, het display van het bedieningselement meldt een fout.

#### Ţ **LET OP**

Monteer de buitentemperatuurvoeler langs de noord- of noordoostzijde van gebouwen. De buitentemperatuurvoeler mag niet blootstaan aan rechtstreeks zonlicht. De kabelbevestiging moet naar de grond gericht zijn.

1. Open de behuizing van de buitentemperatuurvoeler en richt de temperatuurvoeler ≥ 2 m boven de grond uit op de bevestigingsplaats.

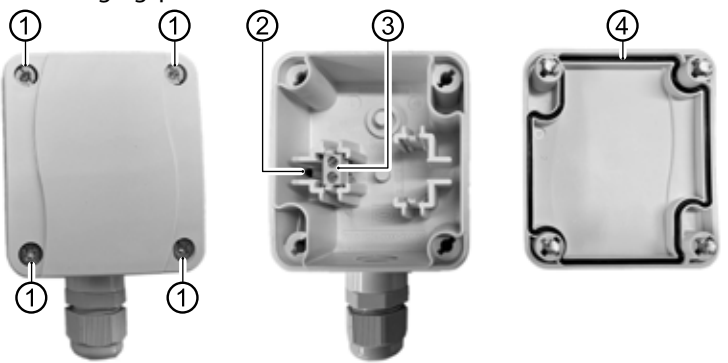

- 1 Snelsluitschroeven
- 2 NTC-sensorelement 2,2 kΩ bij 25 °C
- 3 Kabelklemmen
- 4 Behuizingsafdichting in de behuizingsdeksel
- 2. Bevestigingsgaten op de bevestigingsplaats markeren en in de bevestigingsplaats boren. Sla de pluggen in de gaten en schroef de behuizing van de buitentemperatuurvoeler tegen de muur.

#### าใ **AANWIJZING**

De pluggen en schroeven voor het bevestigen van de buitenvoeler worden niet meegeleverd.

- 3. Draai de kabelbevestigingsschroef los en voer de 2-aderige kabel (Ø 5 - 9,5 mm, doorsnede  $\leq 1.5$  mm<sup>2</sup> per ader, kabellengte ≤ 50 m) door de kabelbevestiging in de behuizing naar binnen.
- 4. Kabeladers van adereindhulzen voorzien, op kabelklemmen van de buitensensor leggen en met een koppel van 0,5 Nm vastdraaien.
- 5. Kabelschroefverbindingen met een koppel van 2,5 Nm vastdraaien. Sluit de behuizing van de buitentemperatuur voeler. Daarbij controleren of de behuizingsafdichting en de afdichtingsvlakken schoon zijn en de correcte positie van de behuizingsafdichting controleren.

#### Ţ **LET OP**

Er mag geen vocht in de behuizing ingesloten worden. Eventueel de behuizing aan de binnenkant zonder resten laten opdrogen, voordat de behuizingsdeksel gemonteerd wordt. Ervoor zorgen dat de dichtheid van de behuizing door spanningsvrije montage gegarandeerd is en er op geen enkel moment (bijvoorbeeld tijdens de bouwfase) water in de behuizing van de buitensensor kan binnendringen.

Maattekeningen

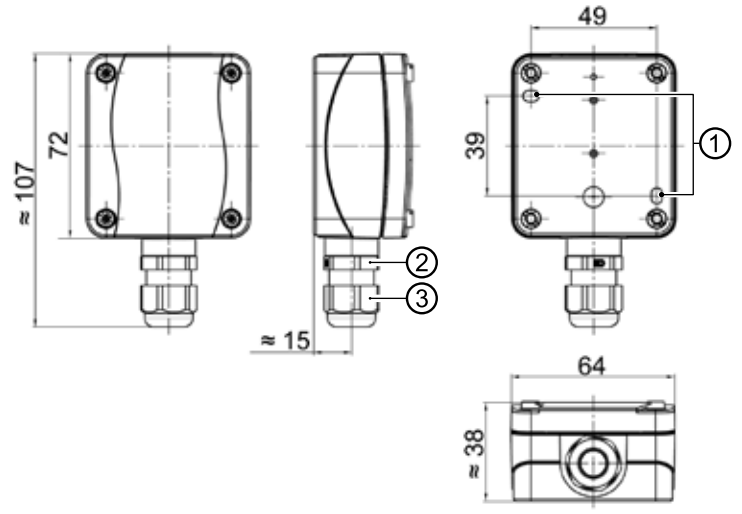

Alle maten in mm.

- 1 Bevestigingsgaten (Ø 4,3)
- 2 Kabelbevestiging M16 x 1,5
- 3 Kabelbevestiging SW 20

### **Temperatuurvoeler warm tapwater**

De temperatuurvoeler voor warm tapwater is een optioneel toebehoren en is alleen nodig bij gebruik van een afzonderlijk warmwaterbuffervat. U mag uitsluitend voelers voor warm tapwater gebruiken die zijn goedgekeurd door de fabrikant van de warmtepomp.

#### ı **LET OP**

het warmwaterbuffervat moet gevuld worden alvorens de voeler voor warm tapwater aan te sluiten op de verwarmings- en warmtepompregelaar.

Voor zover dat nog niet is gedaan in de fabriek, moet de voeler voor warm tapwater ( $\varnothing$  = 6 mm) op halve hoogte van het warmwaterbuffervat worden gemonteerd – in ieder geval echter boven de inwendige warmtewisselaar van het warmwaterbuffervat.

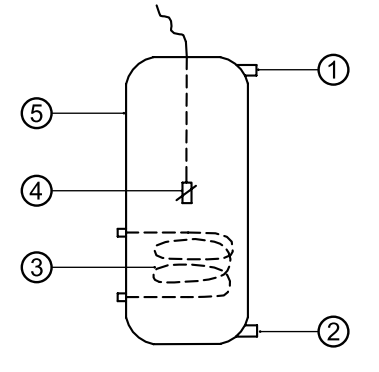

- 1 Aansluiting warm tapwater
- 2 Koudwateraansluiting
- 3 Warmtewisselaar
- 4 Temperatuurvoeler voor warm tapwater ( $\varnothing$  = 6 mm)
- 5 Buffervat warm tapwater

#### **Externe retourtemperatuurvoeler**

De externe retourtemperatuurvoeler (optioneel) is noodzakelijk bij de hydraulische aanpassing van een buffervat (multifunctioneel vat, …). Deze moet als volgt worden aangesloten:

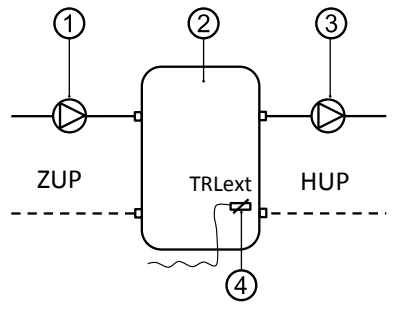

- 1 Circulatiepomp naar het scheidingsbuffervat (warmtepompcircuit)
- 2 Scheidings- resp. multifunctioneel buffervat 3 Circulatiepomp uit het scheidingsbuffervat
- (verwarmingscircuit)
- 4 Externe retoursensor ( $\varnothing$  = 6mm)
- ZUP Aanvullende circulatiepomp HUP Ontlaadcircuit verwarmingscircuit

Sluit de van het buffervat komende retourtemperatuurvoeler aan op de printplaat van de verwarmings- en warmtepompregelaar.

# **Demontage**

### **GEVAAR**

**Levensgevaar door elektrische stroom! De elektrische installatie mag enkel door gekwalificeerde elektromonteurs worden uitgevoerd. Schakel de installatie spanningsvrij en beveilig deze tegen inschakelen, alvorens u het toestel opent!**

# **Software update / downgrade**

Software-updates/-downgrades kunnen via de USB-interface aan het bedieningselement van de verwarmings- en warmtepompregelaar worden uitgevoerd.

- 1. USB-interface van de bedieningselement vrijleggen.
- $\rightarrow$  Deel 1 van de gebruiksaanwijzing voor de verwarmings- en warmtepompregelaar, sectie "Basisinformatie over de bediening"
- 2. USB-stick met software in de USB-interface insteken en beeldschermaanwijzingen opvolgen.

#### Į **LET OP**

Alleen updates/downgrades installeren die op het beeldscherm in de lijst "Geldige updates" ("Gültige Updates") aangegeven worden.

# **Inschakeling / Inbedrijfstelling**

Bij het inschakelen van de regelaarspanning of na een nieuwe start van de verwarmings- en warmtepompregelaar (Reset) start een zelftest, die controleert of er fundamentele componenten van de warmtepompsysteem beschikbaar zijn.

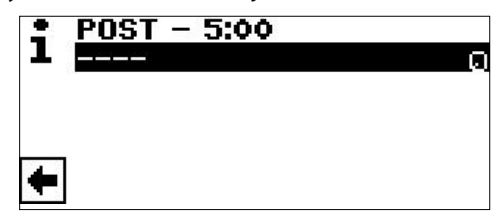

De weergegeven componenten variëren afhankelijk van het type warmtepomp.

De zelftest (POST = Power on startup) kan tot 5 minuten (Time-out) duren.

Als alle fundamentele componenten van de installatie binnen 5 minuten herkend worden, is de installatie bedrijfsklaar.

#### ้ำ **AANWIJZING**

Als de zelftest mislukt is, wordt er een noodgeval-modus geactiveerd, indien de daarvoor vereiste componenten herkend zijn.

 $\rightarrow$  pagina 14, "Noodgeval-modus"

Bij een voor werking gerede, maar nog niet geconfigureerde installatie (eerste inschakeling) verschijnt eerst de taalkeuze.

 $\rightarrow$  Selecteren van de displaytaal: Deel 1 van de gebruiksaanwijzing voor de verwarmings- en warmtepompregelaar, sectie "Basisinformatie over de bediening".

#### ាំ **AANWIJZING**

De taal moet in ieder geval bevestigd worden.

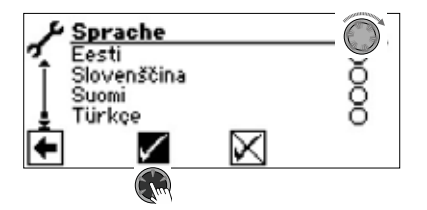

Vervolgens op de navigatiepijl in het talendisplay klikken.

Er kan dan een scherm verschijnen waarin u wordt gevraagd een hydrauliekcode in te voeren. In dat geval moet u de hydrauliekcode invoeren en bevestigen. Indien een hydraulische code wordt gegeven, mag deze hydrauliekcode niet worden gewijzigd, maar alleen bevestigd.

#### ้ำ **AANWIJZING**

De hydrauliekcode is aangebracht op de hydraulische eenheid / op de wandregelaar.

#### ิก็ **AANWIJZING**

De hydrauliekcode kan later worden afgelezen in het menu "Installatiestatus". Indien nodig kan het in dit menu worden veranderd.

 $\rightarrow$  pagina 21, "Installatiestatus oproepen"

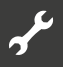

#### Daarna verschijnt het volgende scherm:

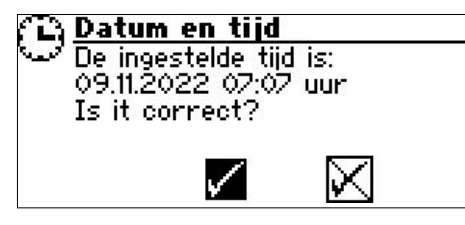

De vraag verschijnt altijd als de regelaarspanning wordt ingeschakeld, mits deze > 20 uur onderbroken is geweest.

Als de datum en tijd correct zijn, selecteer u en klik u  $\vee$ . Anders, selecteer u en klik u  $\mathbb N$ , stel u de juiste datum, tijd en tijdzone in en sla op. Selecteer vervolgens de navigatiepijl in het scherm en klik erop.

Daarna verschijnt er een veiligheidsvraag:

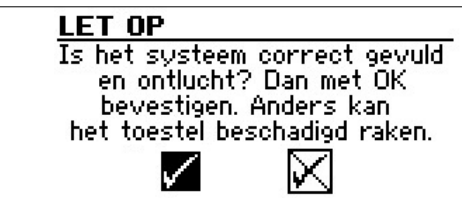

De veiligheidsvraag verschijnt altijd bij het inschakelen van de regelaarspanning of na een nieuwe start van de verwarmings- en warmtepompregelaar (Reset). Als de warmtepomp of de ZWE1 meer dan 10 uur hebben, dit scherm is niet meer weergegeven.

Zolang de mededeling niet met  $\sqrt{ }$  wordt bevestigd, wordt geen ZWE (aanvullende warmteopwekker) door de regelaar vrijgegeven

#### ้ำใ **AANWIJZING**

Tijdens een koude start bij lucht-waterwarmtepompen is geen warmteopwekker actief.

#### Ţ **LET OP**

Als de mededeling met  $\vee$  wordt bevestigd, hoewel de installatie niet vakkundig gevuld is, dan kan dit schade aan het apparaat veroorzaken.

Voor brine/water warmtepompen moet worden geselecteerd welk warmtebronmedium worden gebruikt.

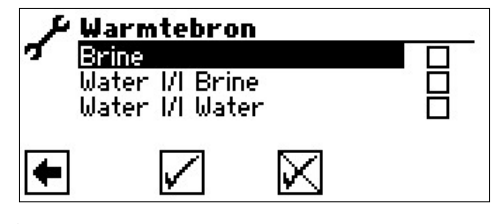

Brine

Moet worden gekozen, als de warmtepomp met een brine-watermengsel werkt (= standaard). Of het hierbij om sondes of bodemcollectoren gaat, is niet relevant.

#### Als er een **tussenwarmtewisselaar** aan de warmtebronzijde is:

Water *VI* Brine

Moet worden gekozen, als aan de primaire zijde van de tussenwarmtewisselaar water wordt gebruikt en aan de secundaire zijde van de tussenwarmtewisselaar een brine-watermengsel wordt gebruikt.

#### Water *VI* Water

Moet worden gekozen, als water als warmtebronmedium aan zowel de primaire als secundaire zijde van de tussenwarmtewisselaar wordt gebruikt. De warmtebroninlaattemperatuur moet ten minste 7 °C of meer bedragen.

#### ı **LET OP**

Brine/water warmtepompen met vermogensregeling en met koelmiddel R407C mogen aan de secundaire zijde van de tussenwarmtewisselaar niet met water als warmtebronmedium gebruikt worden. Daarom is het menupunt "Water V water" bij brine/water warmtepompen met vermogensregeling en met koelmiddel R407C op het display niet zichtbaar.

De minimumtemperatuur van de warmtebron (T-Bron min) wordt afhankelijk van het gekozen medium automatisch ingesteld.

 $\rightarrow$  pagina 57, "Systeeminstelling bij de inbedrijfstelling", "T-Bron min"

#### ាំ **AANWIJZING**

Als er geen warmtebron gekozen wordt en de opvraging alleen door het aansturen en selecteren van  $\overline{v}$  beantwoordt wordt, wordt automatisch "Brine" als warmtebron ingesteld. Een latere wijziging van het warmtebronmedium alsmede van "T-WQ min" is alleen met klantenservicetoegang mogelijk.

Mocht na dit scherm

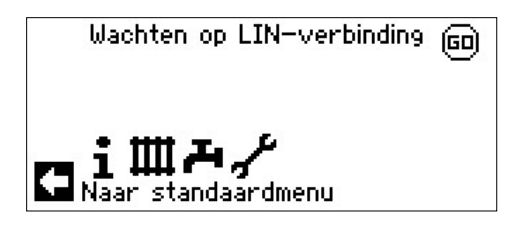

weergegeven worden, de verwarmings- en warmtepompregelaar van het elektriciteitsnet loskoppelen, de 3-polige leiding voor de busverbinding controleren en eventueel gebreken opheffen.

Tenslotte verschijnt het navigatiescherm.

#### ้าใ **AANWIJZING**

Bij sommige apparaten vindt eerst de opwarming van de compressor plaats.

De opwarmfase tot het starten van de compressor kan bij de eerste inbedrijfstelling meerdere uren duren.

Bij duaal lucht/water-warmtepompen vindt in het pompverloop een doorstromingsbewaking plaats. Als de doorstroming niet in orde is, loopt de warmtepomp niet aan, waarbij geen foutmelding verschijnt. Controleer hiervoor de ingang ASD. Als deze niet op AAN staat, is de doorstroming te laag.

 $\rightarrow$  pagina 19, "Ingangen oproepen"

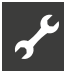

Zolang de warmtepomp nog niet geconfigureerd is, knippert rechtsboven op het navigatiescherm het symbool "GO".

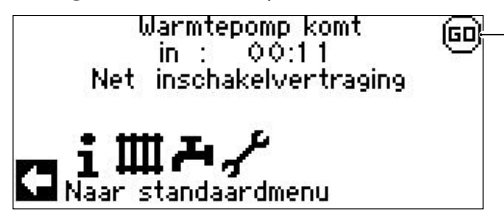

Door het aansturen en aanklikken van "GO" wordt de IBN-assistent opgeroepen. Deze zal u, de eerste keer dat het toestel in bedrijf wordt genomen, begeleiden bij het instellen van de besturing.

Na afsluiting van de eerste ingebruikname wordt het "GO"-symbool niet meer weergegeven.

 $\rightarrow$  pagina 12, "IBN-assistent" en pagina 13, "IBN-parameter terugstellen"

Als u de IBN-Assistent niet wilt gebruiken, voert u eerst de voor uw systeem vereiste instellingen in het menu "Systeeminstelling"  $\Rightarrow$  pagina 27, "Systeeminstelling vastleggen") uit.

Stel vervolgens de gewenste temperaturen in  $\Theta$  pagina 24, "Temperaturen vastleggen").

Voer vervolgens alle andere instellingen uit die nodig zijn voor de omstandigheden van uw installatie.

# **IBN-assistent**

Als de IBN-Assistent niet via het knipperende "GO"-symbool in het navigatiebeeldscherm wordt opgeroepen, kan dit in het programmabereik "Service" worden gedaan.

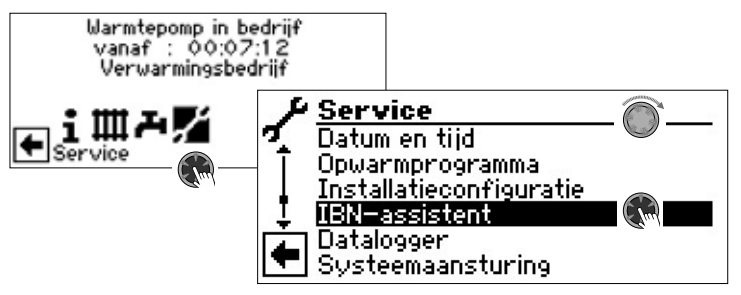

Stap voor stap worden de selectiemogelijkheden voor het instellen van de warmtepomp getoond.

Een voorbeeld:

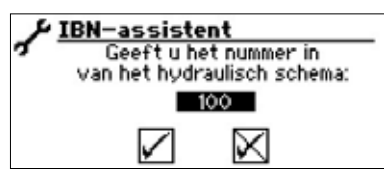

Dit nummer voor de instelling van de regelaar kunt u in de gepubliceerde hydraulische schema's terugvinden.

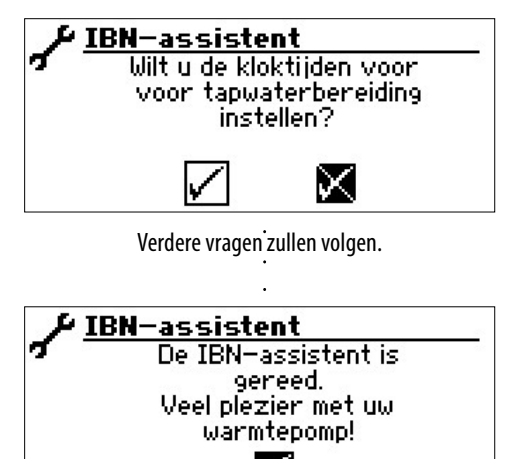

✓

Verdere aanwijzingen m.b.t. de inbedrijfstellingswizard kunt u in de bijbehorende passages van deze installatie- en gebruikershandleiding vinden.

#### **AANWIJZING** าใ

Zodra de IBN assistent eenmaal is uitgevoerd, verschijnt op het display het menupunt "IBN-parameter terug" in plaats van het menupunt "IBN-assistent".

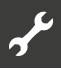

### **PARAMETERS IBN INSTELLEN**

Met de toegang tot de installateur of de klantenservice is het mogelijk om de instellingen die tijdens de inbedrijfstelling zijn gemaakt op te slaan (= Parameters IBN instell.). Indien nodig kan het systeem snel en eenvoudig worden teruggezet naar de inbedrijfstellingsstatus

 is mogelijk de instellingen op te slaan die tijdens de inbedrijfstelling zijn uitgevoerd (= Parameters IBN opslaan). Indien nodig kan de installatie zodoende snel en eenvoudig weer worden gereset met de instellingen ten tijde van de inbedrijfstelling.

De gegevens worden op de printplaat van het bedieningselement opgeslagen.

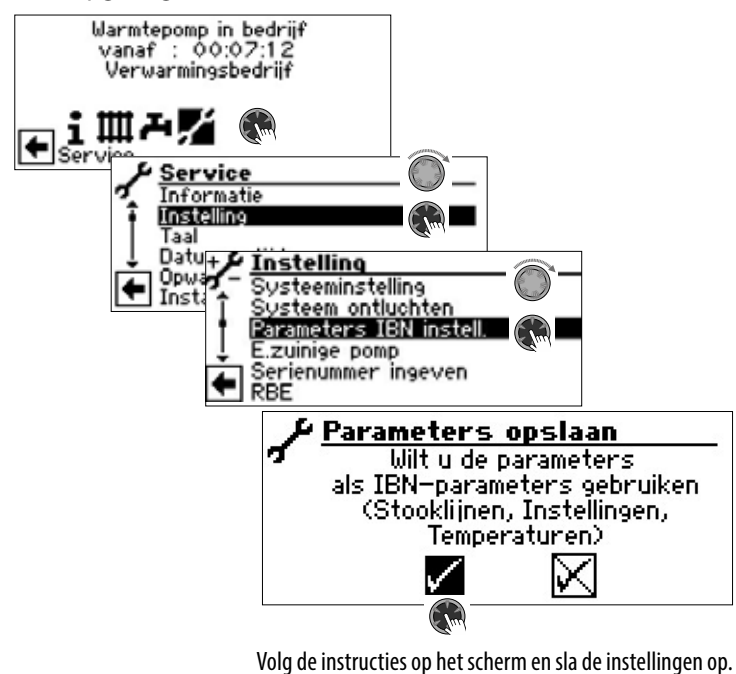

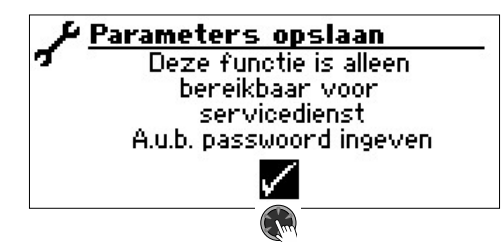

Bovendien is het mogelijk de instellingsgegevens extern op een USB-stick op te slaan.

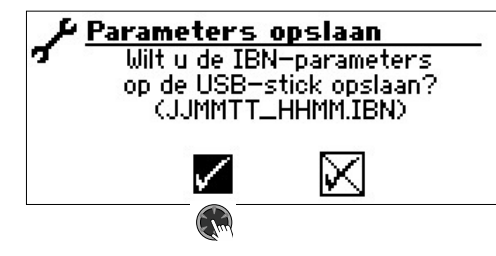

#### **IBN-PARAMETER TERUGSTELLEN**

Als uw warmtepomp door een geautoriseerde klantenservice in bedrijf is gesteld en de inbedrijfstellingsparameters zijn opgeslagen, kunt u deze parameters m.b.v. deze menuoptie weer herstellen/resetten.

Dit kan een grote hulp zijn als er instellingen zijn gewijzigd die tot storingen van de installatie hebben geleid. Houd er rekening mee dat alle instellingen, zoals stooklijnen, systeeminstellingen, ingestelde waarden, enz. worden teruggezet op de waarden ten tijde van de inbedrijfstelling.

De geprogrammeerde schakeltijden worden hierdoor niet beïnvloed.

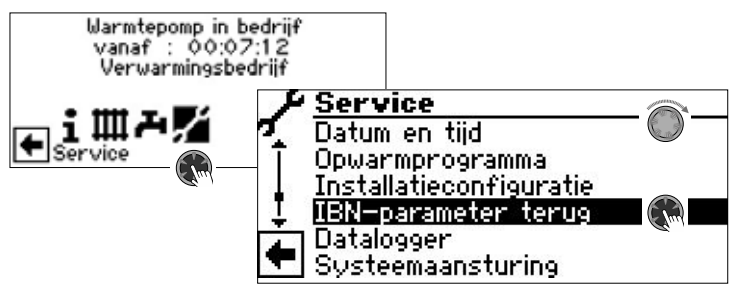

De volgende menuopties zullen verschijnen:

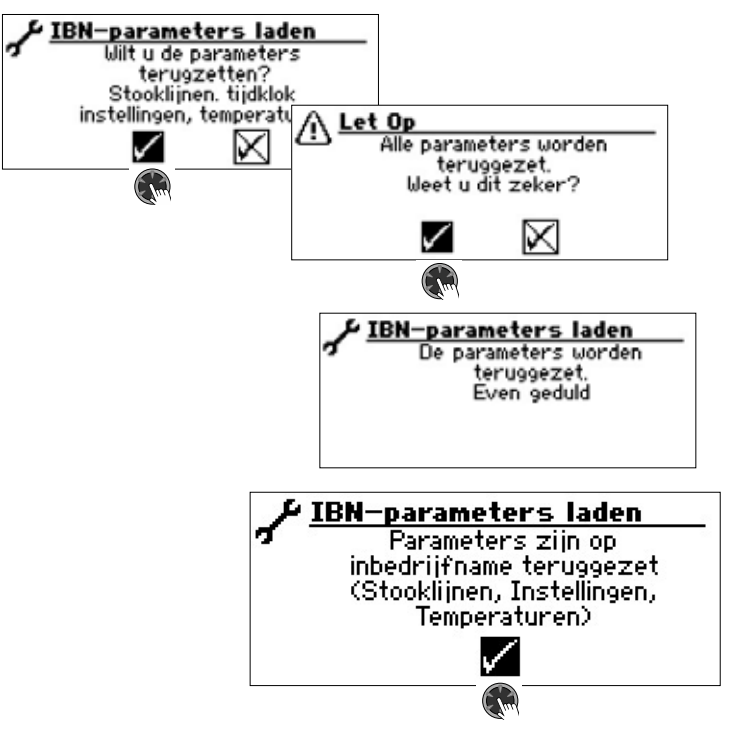

# **Noodgeval-modus**

De noodgeval-modus stelt de verwarmingsmodus en productie van warmtapwater alsmede de vorstbeschermingsfunctie en het opwarmprogramma ook ter beschikking, als na het inschakelen van de regelaarspanning en tijdens de zelftest (POST Screen)

- een of meerdere fundamentele componenten van de installatie niet herkend werden,
- ten minste de voor de noodgeval-modus noodzakelijke componenten van de installatie zijn geïdentificeerd.

De noodgeval-modus wordt automatisch geactiveerd.

#### าใ **AANWIJZING**

Voor apparaten waarvoor tijdens de inbedrijfstelling een hydrauliekcode moet worden ingevoerd, kan de noodmodus alleen worden gestart als deze hydrauliekcode is ingevoerd.

Op het scherm van de verwarmings- en warmtepompregelaar wordt eerst een verbindingsfout gemeld.

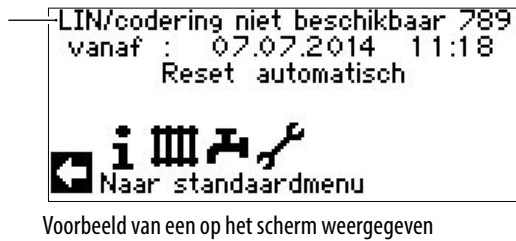

verbindingsfout.

Door aan de "draai-drukknop" te draaien, verschijnt het navigatiescherm.

Als de noodgeval-modus actief is, wordt dit op het standaardscherm getoond door overeenkomstige waarschuwingssymbolen.

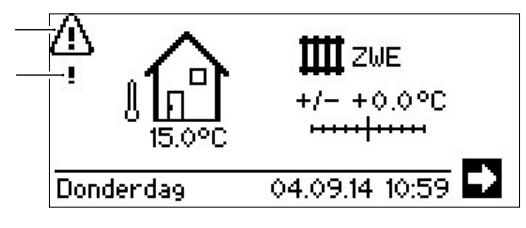

Tijdens de noodgeval-modus is de compressoraanvraag geblokkeerd. Om de verwarmingsmodus en de productie van warmtapwater te garanderen, als bedrijfswijze "Verwarming" en bedrijfsmodus "Warmtapwater" de optie "Tweede warmteop" instellen.

#### าเ **AANWIJZING**

De instelling "Tweede warmteop" verhoogt het energieverbruik.

Tijdens de noodgeval-modus wordt het zoeken naar niet gevonden componenten van de installatie op de achtergrond voortgezet. Als de ontbrekende componenten tijdens de noodgeval-modus herkend worden, vindt er automatisch een nieuwe start van de installatie plaats.

#### **AANWIJZING** ้าใ

De bedrijfsmodi "Verwarming" en "Warmtapwater" moeten handmatig worden teruggezet van de optie "Tweede warmteop" naar de optie "Automatisch".

Als de compressor van de warmtepomp tijdens de werking uitvalt, kunnen de bedrijfsmodi "Verwarming" en "Warmtapwater" desgewenst ook op de optie "Tweede warmteop" worden ingesteld.

Dit kan ervoor zorgen dat verwarming en sanitair warm water worden geleverd totdat de oorzaak van de uitval van de compressor is verholpen.

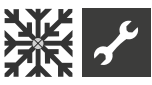

# **Programma-onderdeel "Koeling"**

De functie "Koeling" met automatische omschakeling naar de verwarmings- c.q. koelingsmodus (afhankelijk van het verzoek) kan met een menggroep gebruikt worden.

Om de koelfunctie met andere menggroeps te gebruiken, is de installatie van de uitbreidingsprintplaat (toebehoren tegen betaling) nodig.

Het programma-onderdeel "Koeling" moet door bevoegd onderhoudspersoneel tijdens de inbedrijfstelling worden ingesteld.

### Vereiste instelling

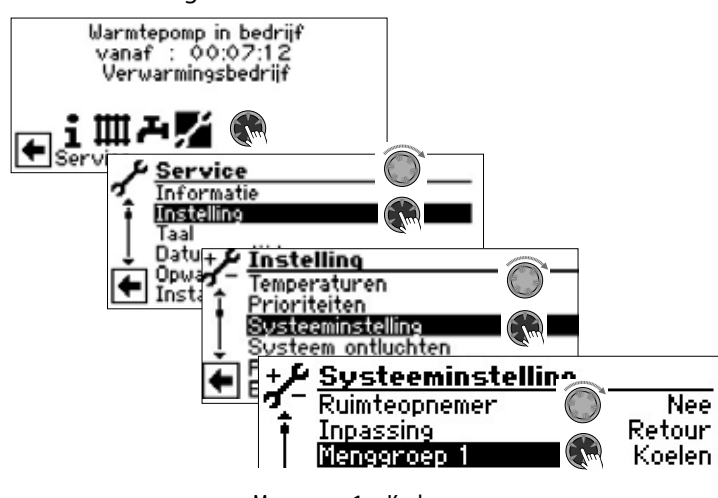

Menggroep 1 = Koelen

pagina 27, "Systeeminstelling vastleggen", "Menggroep 1"

#### ı **LET OP**

Als er een koelmengklep is aangesloten, moet u absoluut het programma-onderdeel "Koeling" activeren, aangezien er anders storingen optreden bij de aangesloten mengklep.

#### I **LET OP**

Tijdens het gebruik van de koeling is de integratie van een dauwpuntbewaker noodzakelijk. Deze dient dan ofwel in serie met de koelsensor of in plaats van de brug te worden geplaatst, indien via de aanvoersensor wordt gekoeld.

#### າ<br>ໂ **AANWIJZING**

De minimale aanvoertemperatuur van koeling is in de fabriek ingesteld op 18 °C. Deze waarde kan in de sectie "Temperaturen vastleggen" worden gewijzigd onder het menuoptie "min. aanvoer koeling".

#### ı **LET OP**

Bij brine/water warmtepompen met geïntegreerde hydraulische componenten mag de minimale aanvoertemperatuur van koeling niet op < 18°C ingesteld worden.

 $\rightarrow$  pagina 24, "Temperaturen vastleggen"

Als de koelfunctie is ingesteld, verschijnt in het navigatiedisplay het symbool ※voor het programma-onderdeel "Koeling":

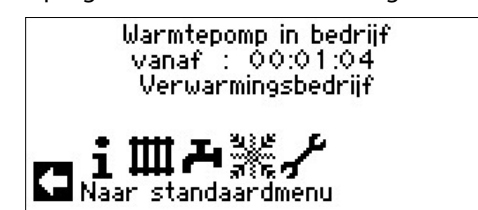

### **PROGRAMMA ONDERDEEL SELECTEREN**

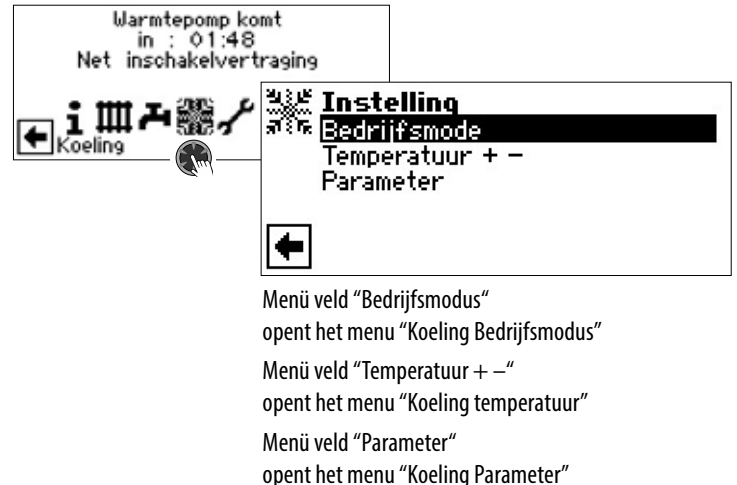

### **INSTELLEN VAN DE BEDRIJFSMODUS "KOELING"**

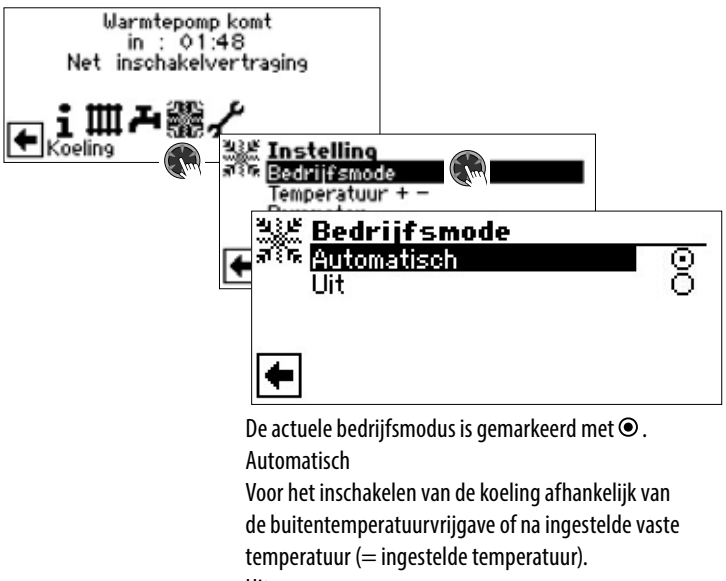

Uit

De koeling is over het algemeen gedeactiveerd.

#### าใ **AANWIJZING**

De koeling staat in de prioriteitsvolgorde steeds op de laatste plaats.

Voorbeeld: Als er een aanvraag bestaat voor de warmtapwaterbereiding, wordt de koeling onderbroken of niet vrijgegeven.

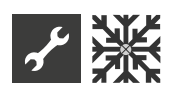

#### ิก็ **AANWIJZING**

Activeer de automatische werking alleen tijdens de zomermaanden of schakel de koeling tijdens het stookseizoen via een voorhanden ruimtethermostaat uit.

Als deze aanwijzing niet wordt opgevolgd, kan het gebeuren dat de buitenvoeler de installatie op koeling laat overschakelen als de voeler ongunstig is geplaatst en de ingestelde buitentemperaturen worden overschreden.

#### î **AANWIJZING**

Automatische werking betekent ook dat tijdens de zomermaanden de installatie automatisch op verwarmingswerking of naar de in het programmaonderdeel "Verwarmen" gekozen bedrijfsmodus omschakelt, zodra de ingestelde buitentemperaturen onderschreden worden.

Om ervoor te zorgen dat de installatie in de zomermaanden niet begint met verwarmen, kan de bedrijfsmodus van de verwarming op "Uit" gezet worden.

 $\rightarrow$  Deel 1 van de gebruiksaanwijzing voor de verwarmingsen warmtepompregelaar, Programma-onderdeel "Verwarming", sectie "Instellen van de bedrijfsmodus verwarming".

### **TEMPERATUUREN INSTELLEN**

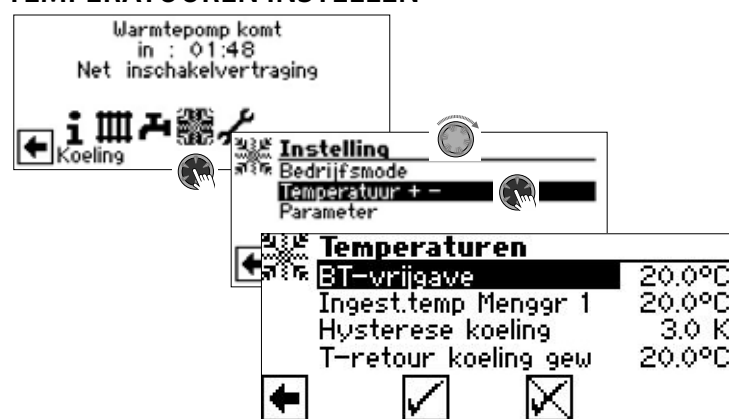

#### BT-vrijgave

Gewenste buitentemperatuurvrijgave

Boven de ingestelde waarde is de koeling voor de duur van de onder "Parameters" ingestelde tijd vrijgegeven.  $\rightarrow$  Parameters instellen

#### Ingest.temp Menggr 1

Gewenste gewenste aanvoertemperatuur voor het vrijgeven van koeling in menggroep 1

De instelwaarde bepaalt de instelgrootheid voor de aangestuurde koelmenger, indien de koeling afhankelijk van een vaste temperatuur moet plaatsvinden. Als de koelvrijgave afhankelijk van de buitentemperatuur (BT-afhank.) is ingesteld, verschijnt hier het menuveld "BT-verschil menggr.1". Daarna een overeenkomstige temperatuurspreiding in Kelvin invoeren.

Hysterese koeling hysteresis koelregelaar Wordt zonder geïnstalleerde uitbreidingsprintplaat alleen bij reversibele lucht/water-warmtepompen weergegeven en regelt de automatische omschakeling van passieve naar actieve koeling.

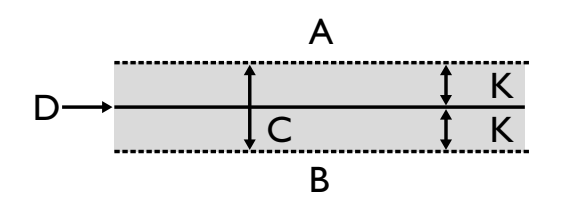

- A in dit temperatuurbereik wordt de actieve koeling aangevraagd
- B in dit temperatuurbereik wordt geen actieve koeling aangevraagd
- C neutrale zone
- D ingestelde temperatuur menggroep
- K hysteresis in Kelvin

#### T-retour koeling gew

Menuregel "T-retour koeling gew" wordt alleen weergegeven voor enkele reversibele lucht/water-warmtepompen.

### **PARAMETERS INSTELLEN**

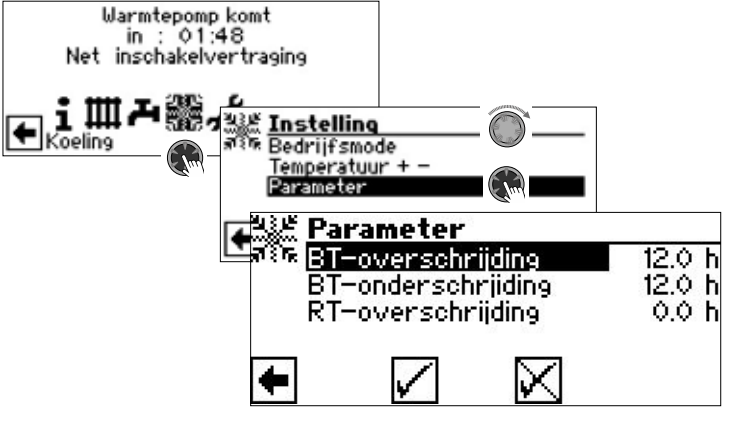

BT-overschrijding

De koeling start in de bedrijfsmodus "Automatisch", als de buitentemperatuur langer dan de onder "BT-overschrijding" ingestelde tijd of eenmalig met 5 K overschreden wordt.

#### BT-onderschrijding

De koeling wordt in de bedrijfsmodus "Automatisch" beëindigd als de buitentemperatuur langer dan de buitentemperatuur onder de ingestelde tijd voor "BT-onderschriiding" daalt

#### RT--overschrijding

Dit menuveld voor de regeling van de koeling op basis van de kamertemperatuur afhankelijk van de buitentemperatuur verschijnt alleen, als in de installatie een ruimtebedieningseenheid (RBE) aanwezig is en de overeenkomstige instellingen uitgevoerd zijn.

 $\rightarrow$  Installatie- en gebruikershandleiding RBE – Ruimtebedieningseenheid

#### i **AANWIJZING**

Bij S/W en W/W apparaten wordt de koeling pas vrijgegeven, als de brine-ingangstemperatuur >2 °C bedraagt. De ingestelde temperatuur bepaalt de aanvoertemperatuur van de warmtepomp tijdens de koeling.

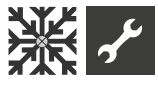

### **KOELING VOLGENS INGESTELDE TEMPERATUUR OF AFHANKELIJK VAN DE BUITENTEMPERATUUR**

De koelvrijgave kan afhankelijk van de buitentemperatuur of na een vaste temperatuur (= ingestelde temperatuur) plaatsvinden.

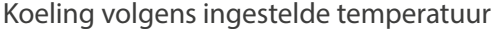

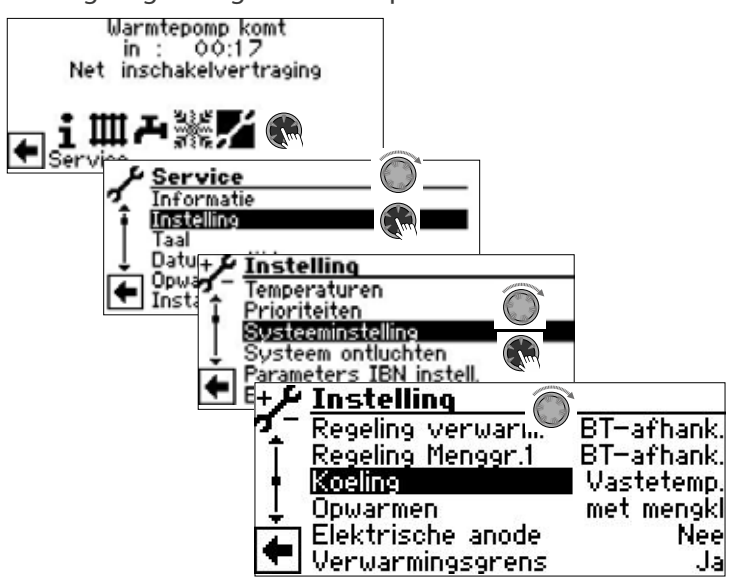

Bij instelling "Vastetemp." komt de aanvoertemperatuur van de koeler overeen met de gewenste temperatuurwaarde van het menggroep 1 (Menggr. 1):

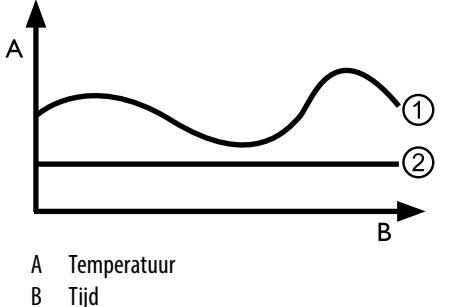

- 1 Buitentemperatuur
- 2 Vastetemp. (= Ingestelde menggroeptemperatuur)

Koeling afhankelijk van de buitentemperatuur

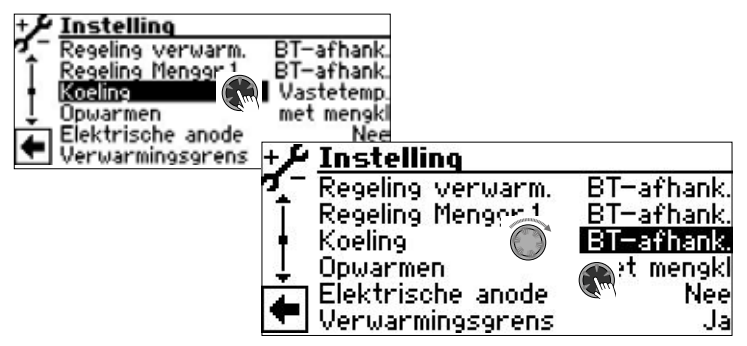

Met de instelling "BT-afhank." de ingestelde temperaturen worden genegeerd. In plaats daarvan worden de in te stellen temperaturen automatisch berekend op basis van de buitentemperatuur.

De berekening vindt plaats op basis van de onder "BT-verschil menggr.1" in Kelvin ingevoerde waarde, is echter beperkt tot een spreiding van 1 K – 10 K (instelbaar in 0,5-stappen).

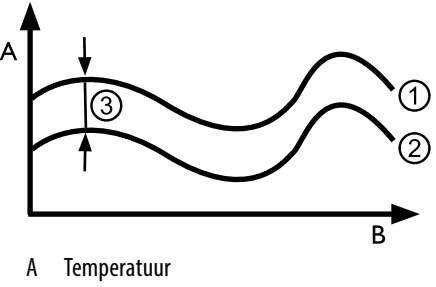

- B Tijd
- 1 Buitentemperatuur
- 2 Ingestelde menggroeptemperatuur
- 3 BT-afhank. (= Verschil met de buitentemperatuur)

### **ACTIEVE KOELING INSCHAKELEN**

#### ิก็ **AANWIJZING**

De functie van de actieve koeling is alleen bruikbaar, als de installatie volgens het betreffende hydraulische schema is opgebouwd.

Anders is de werking van de actieve koeling niet gegarandeerd.

#### ាំ **AANWIJZING**

Bij brine-waterwarmtepompen is de actieve koeling alleen mogelijk, als de uitbreidingsprintplaat (toebehoren tegen betaling) geïnstalleerd is.

#### ้ำ **LET OP**

Bij brine-waterwarmtepompen met geïnstalleerde passieve koelfunctie is het gebruik van de actieve koeling over het algemeen uitgesloten.

De functie van de actieve koeling alleen kan worden gebruikt, als de verwarmings- en warmtepompregelaar over een softwareversie > 3.31 beschikt.

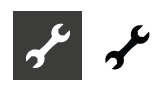

# **Programma-onderdeel "Service"**

#### ้ำ **AANWIJZING**

De software detecteert automatisch het aangesloten type warmtepomp. Parameters die niet relevant zijn voor de omstandigheden van het systeem en/of het type warmtepomp zijn verborgen. Sommige van de in dit onderdeel van het programma-onderdeel gedocumenteerde parameters verschijnen daarom mogelijk niet op het scherm van uw verwarmings- en warmtepompregelaar.

Voor sommige menu's is het scrollen van het beeldscherm met de "draai-drukknop" nodig.

#### j **AANWIJZING**

Enkele menupunten en parameters zijn bovendien alleen bij geactiveerde installateur- of klantenservice-toegang zichtbaar en instelbaar. De verschillende gegevenstoegangen zijn in deze installatie- en gebruikershandleiding door symbolen gemarkeerd.

 $\rightarrow$  pagina 2, "Pictogrammen"

#### າ<br>ໂ **AANWIJZING**

Sommige parameters hebben instelbare waardebereiken. Deze vindt u in de appendix.

 $\rightarrow$  pagina 57, "Systeeminstelling bij de inbedrijfstelling"

### **PROGRAMMA ONDERDEEL SELECTEREN**

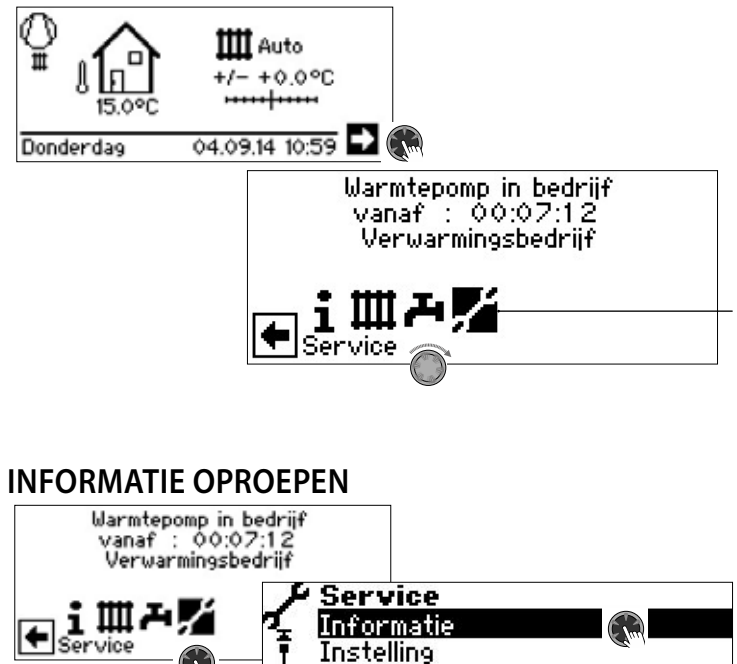

Taal

#### Datum en tijd Opwarmprogramma Installatieconfiguratie

### **Temperaturen oproepen**

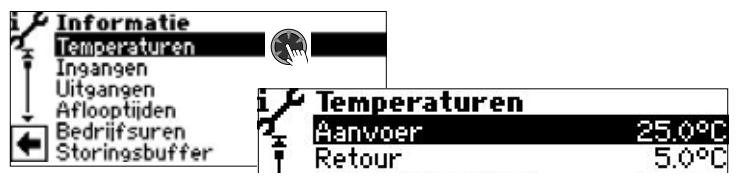

Het menu is hier onvolledig afgebeeld.

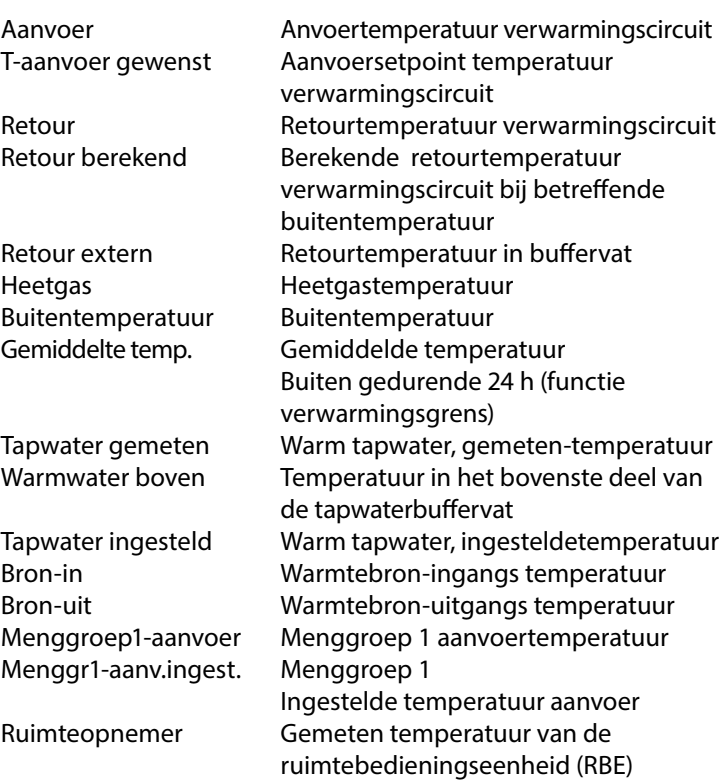

Aanvullend verschijnt hier – afhankelijk van het type aangesloten warmtepomp – de door sensoren in het koelcircuit geleverde informatie over het koelcircuit.

Aanvoer max. maximale anvoertemperatuur Zuiggasleiding comp. Aanzuigtemperatuur compressor

Aanzuig-compr. Aanzuigtemperatuur verdamper VD verwarming Temperatuur compressorverwarming Oververhitting Oververhittingstemperatuur Oververhitting gewenst Insteltemperatuur oververhitting Verdampingstemp. EVI Verdampertemperatuur EVI Aanzuig EVI Aanzuigtemperatuur EVI Oververhitting EVI Oververhittingstemperatuur EVI Oververh. EVI gew. Insteltemperatuur oververhitter EVI Condensatietemp.. Condensatietemperatuur Vl. temp. voor exp. Temperatuur van het vloeibare koelmiddel vóór de elektronische expansieklep (Verwarmen) Verdampingstemp. Verdampingstemperatuur Condensatietemp. Vloeibaarmakingstemperatuur TFL1 Temperatuur van het vloeibare koelmiddel vóór de elektronische expansieklep (Verwarmen) TFL2 Temperatuur van het vloeibare koelmiddel vóór de elektronische expansieklep (Koelen) Onderkoeling hoofdkl Berekende onderkoeling op de elektronische expansieklep HG grens Maximale heetgastemperatuur

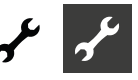

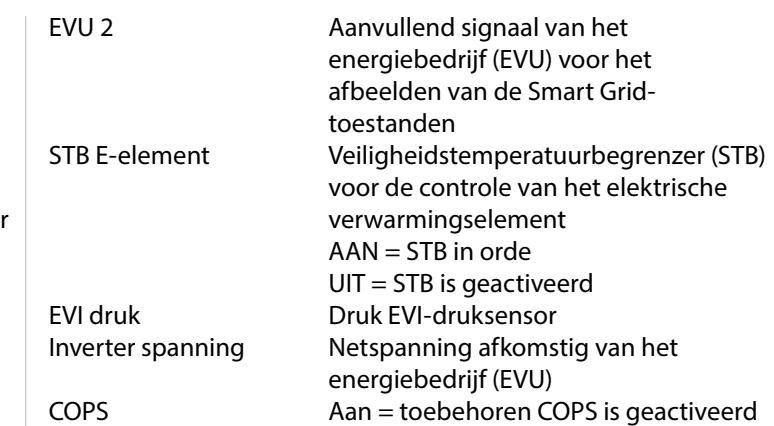

### **Uitgangen oproepen**

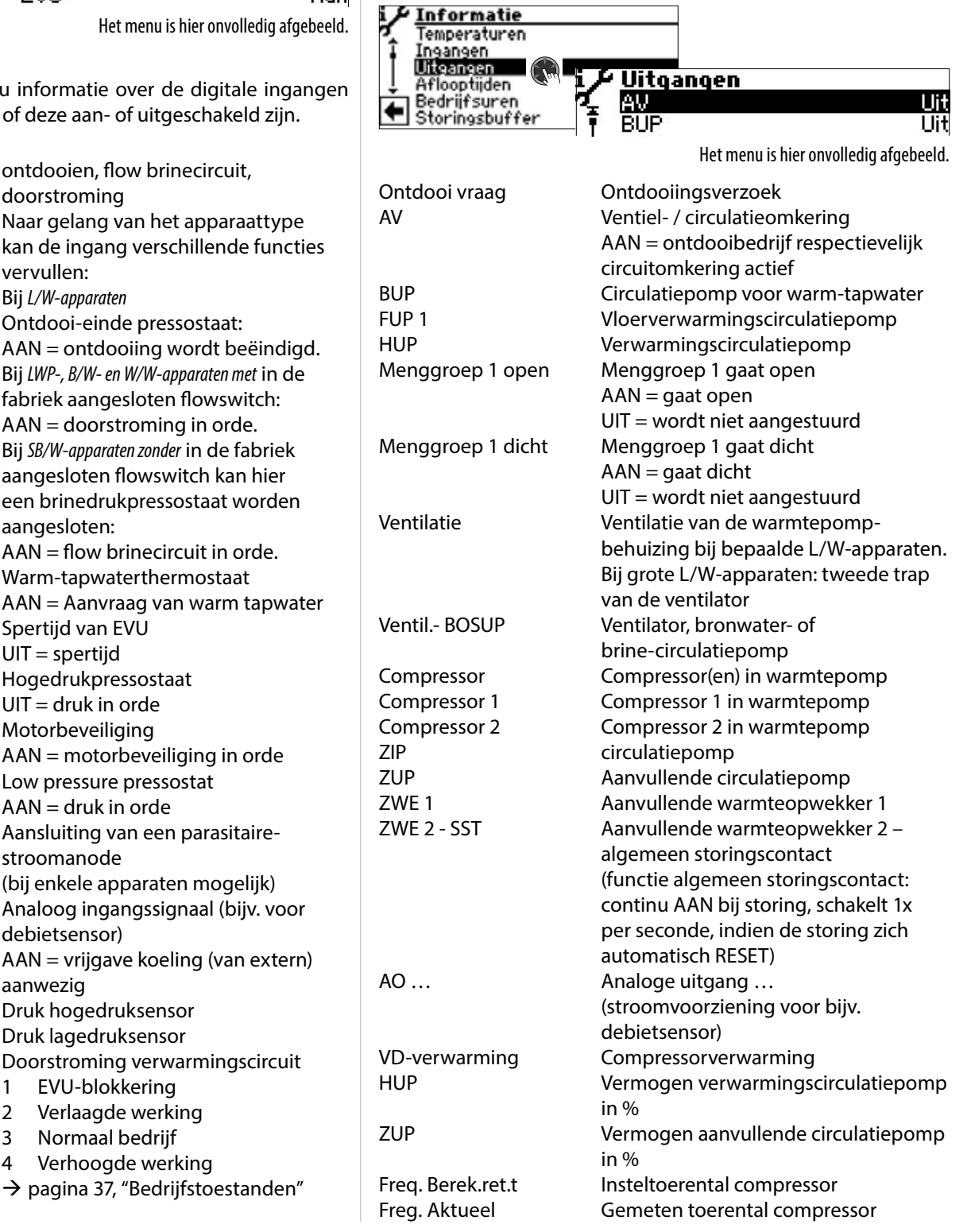

Defrost End Doeltemperatuur in de verdamper om de ontdooiing te beëindigen heetgaswisselaar Temperatuur op de heetgaswisselaar Schakelkast Temperatuur in de elektrische schakelkast DSH Oververhittingstemperatuur heetgas DSH gewenst **Ingestelde oververhittingstemperatuur** heetgas

#### **Ingangen oproepen**

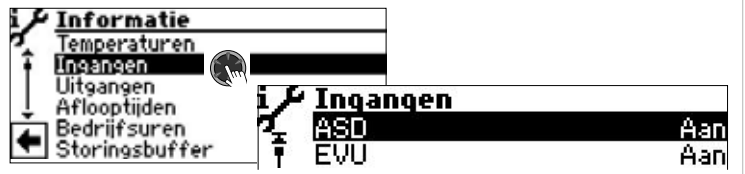

Het menu is hier onvolledig afgebeeld.

#### ้ำใ **AANWIJZING**

in dit menu vindt u informatie van de regeling en of deze aan-

ASD ontdooien, flo doorstroming Naar gelang v kan de ingan vervullen: Bij *L/W-apparate* Ontdooi-eind  $AAN = ontdo$ Bij *LWP-, B/W- en* fabriek aange  $AAN =$ doorst Bij *SB/W-apparat* aangesloten i een brinedrul aangesloten:  $AAN = flow$  b BWT Warm-tapwater  $AAN = Aanvr$ EVU Spertijd van EVU UIT = spertijd HD Hogedrukpre  $UIT = druk in$ MOT Motorbeveilig  $AAN = motor$ ND Low pressure  $AAN = druk$  in PEX Aansluiting v stroomanode (bij enkele ap Analoog-in ... Analoog inga debietsensor) Vrijgave koeling AAN = vrijgav aanwezig HD Druk hogedruksensor ND Druk lagedruksens ortoda<br>Debiet Doorstroming Doorstroming Smart Grid 1 EVU-blok 2 Verlaagd 3 Normaal 4 Verhooge

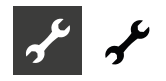

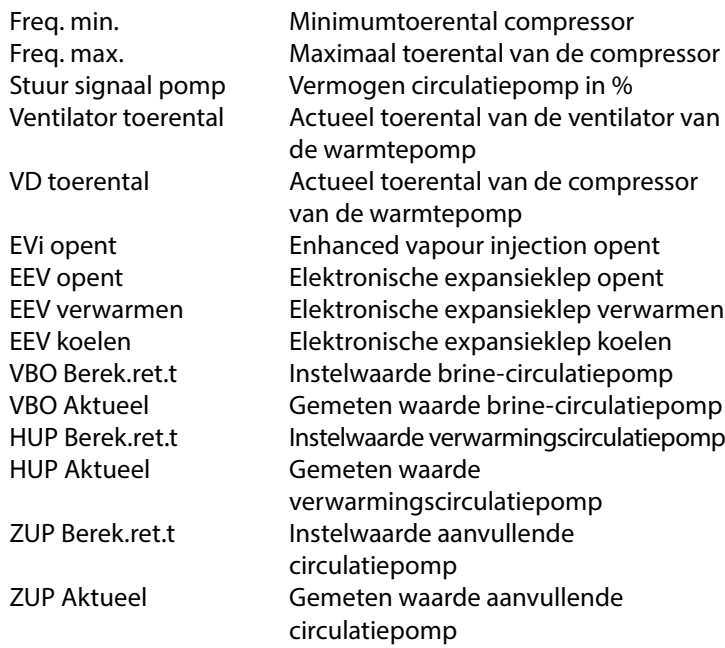

### **Aflooptijden oproepen**

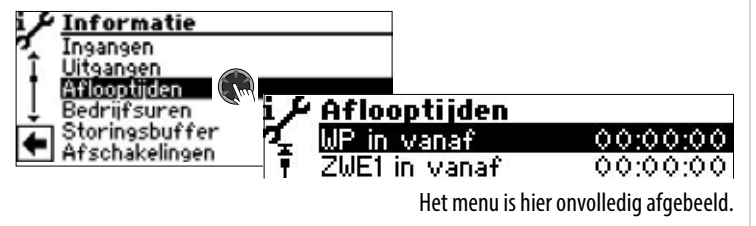

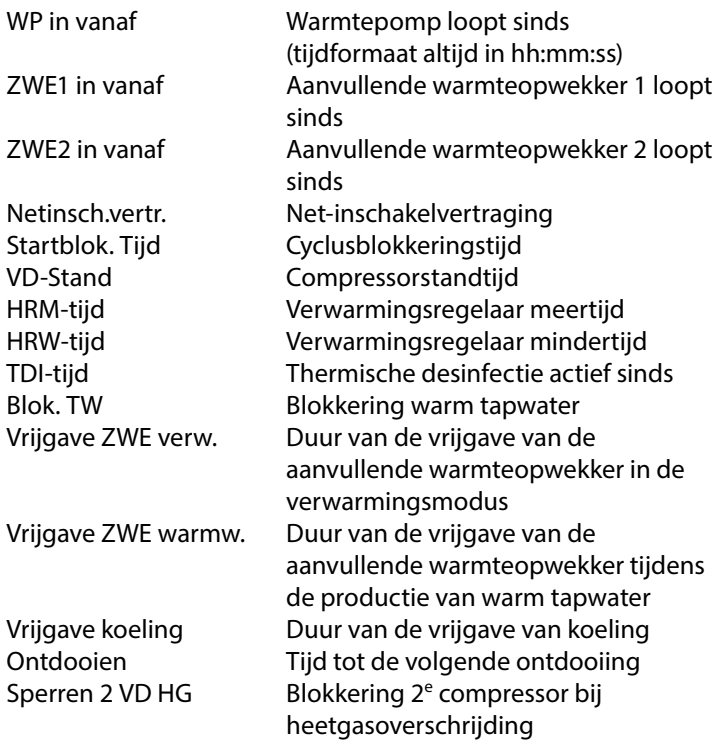

### **Bedrijsuren oproepen**

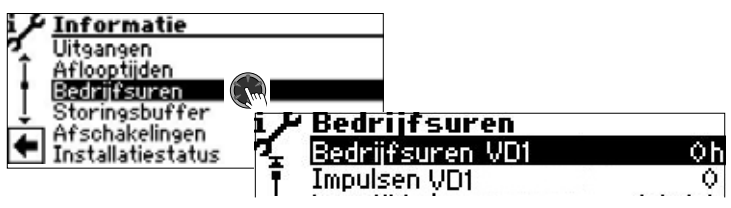

Het menu is hier onvolledig afgebeeld.

Bedrijfsuren VD1 Bedrijfsuren Compressor 1

Impulsen VD1 Impulsen Compressor 1 Looptijd Ø VD1 gemiddelde Looptijd Compressor 1 Bedrijfsuren VD2 Bedrijfsuren Compressor 2 Impulsen VD2 Impulsen Compressor 2 Looptijd Ø VD2 gemiddelde Looptijd Compressor 2 Bedrijfsuren ZWE1 Bedrijfsuren Tweede warmteop wekker 1 Bedrijfsuren ZWE2 Bedrijfsuren Tweede warmteop wekker 2 Bedrijfsuren WP Bedrijfsuren Warmtepomp Bedrijfsuren verw. Bedrijfsuren Verwarming Bedrijfsuren tapw. Bedrijfsuren Warm tapwater Bedrijfsuren koeling Bedrijfsuren Koeling

#### 'n **AANWIJZING**

De compressoren worden m.b.v. impulsen afwisselend bijgeschakeld. Het is dus mogelijk dat de bedrijfsuren van de compressoren verschillen.

### **Storingsbuffer oproepen**

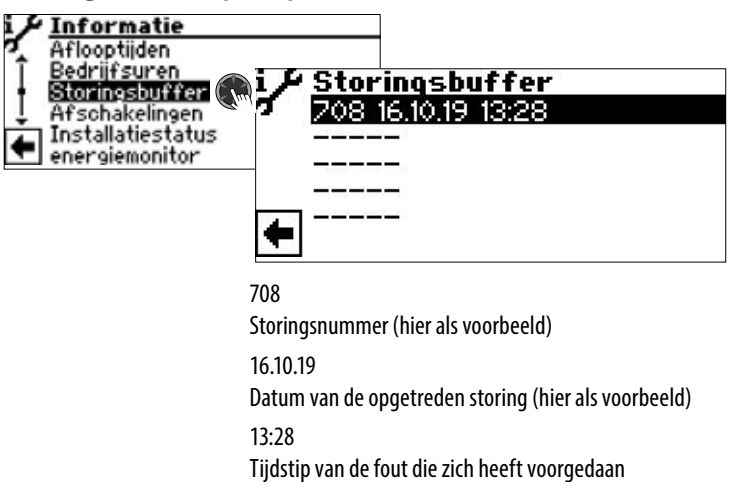

Als er op een record wordt geklikt, wordt overeenkomstige informatie bij dit record weergegeven.

 $\rightarrow$  Betekenis van de storingsnummers vanaf pagina 50

#### i **AANWIJZING**

alleen de laatste vijf opgetreden storingen worden weergegeven.

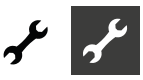

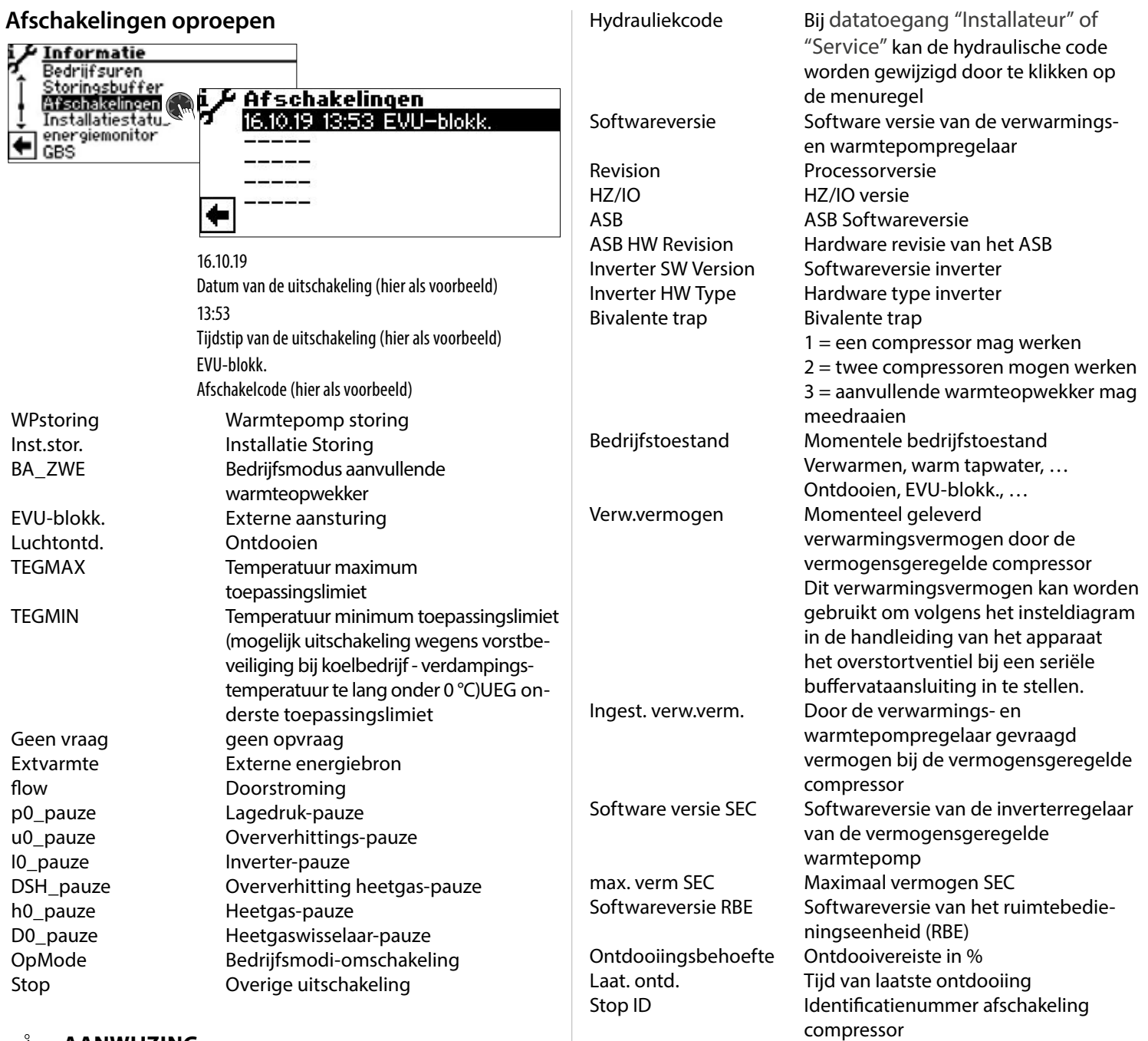

#### าเ **AANWIJZING**

Alleen de laatste vijf uitschakelingen worden weergegeven.

Als er op een record wordt geklikt, wordt overeenkomstige informatie bij dit record weergegeven.

#### **Installatiestatus oproepen**

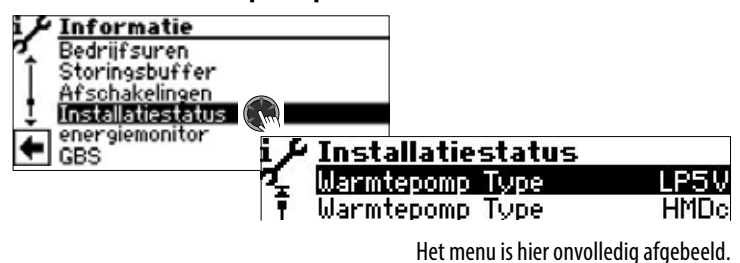

Warmtepomp Type Type warmtepomp

Warmtepomp Type Type hydraulische eenheid

### **Energiemonitor oproepen**

HG Level Excess Overschrijding van de

Oververhittingsmodus SSH = oververhitting zuiggas

De energiemonitor kan worden gebruikt om de energie en gebruikte energie van gebruiksperioden te vergelijken en zo de energie-efficiëntie van het systeem in het oog te houden. Als bijvoorbeeld de gebruiksperiode van een maand een duidelijk hoger elektriciteitsverbruik vertoont dan de gebruiksperioden van de overeenkomstige maanden van de voorgaande jaren, is het mogelijk dat er in de tussentijd instellingen op de verwarmingsen warmtepompregelaar zijn uitgevoerd die een ongunstig effect hebben op de energie-efficiëntie van het systeem. Bij merkbare afwijkingen moeten de instellingen van de verwarmings- en warmtepompregelaar worden gecontroleerd en zo nodig gecorrigeerd. Bovendien moeten de onderdelen van het systeem op hun goede werking worden gecontroleerd.

heetgastemperatuur

DSH = oververhitting heetgas

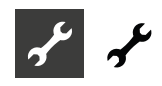

De energiemonitor is geen geijkt meetinstrument. Daarom mogen de door hem verstrekte gegevens niet worden gebruikt voor facturering aan huurders of voor soortgelijke doeleinden. De door de energy monitor verstrekte gegevens zijn ook niet geschikt om de exacte jaarrendement (JAZ) te bepalen.

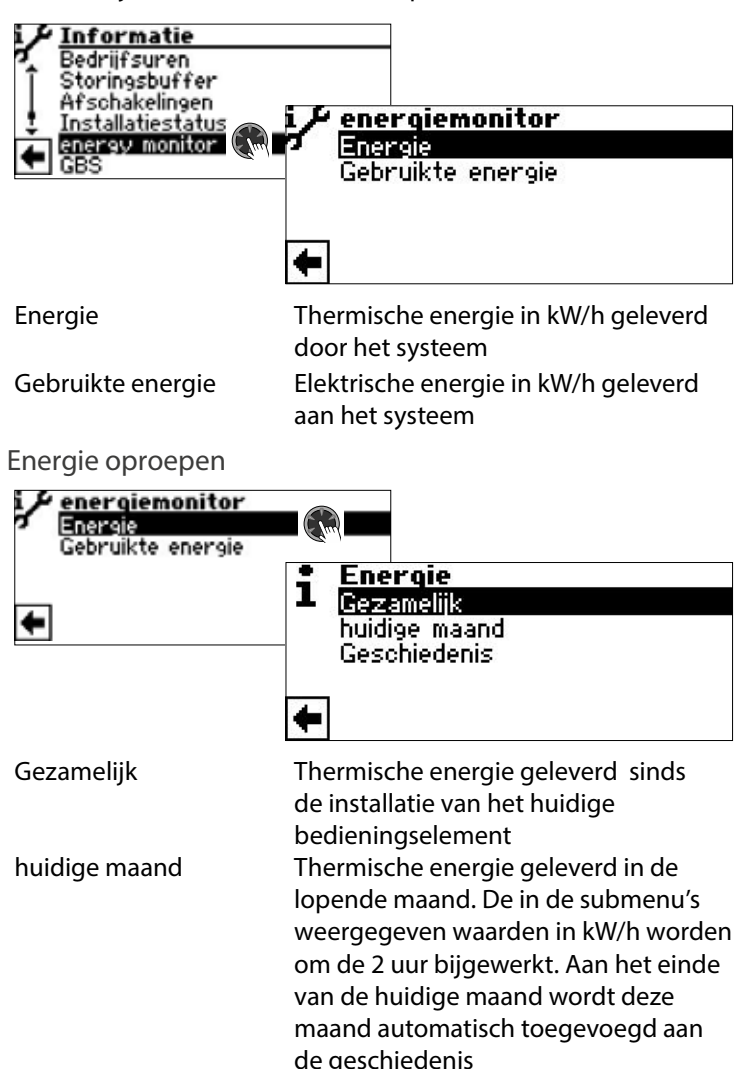

Geschiedenis Thermische energie geleverd in

#### î **AANWIJZING**

De geregistreerde gegevens worden opgeslagen op de printplaat het bedieningselement. Het verdient aanbeveling de geschiedenis regelmatig te exporteren, aangezien de eerder geregistreerde gegevens verloren gaan bij een defect / vervanging het bedieningselement.

voorgaande jaren en maanden

 $\rightarrow$  pagina 22, "De geschiedenis oproepen en exporteren"

#### ាំ **AANWIJZING**

De titel (①) van het submenu geeft aan welke gebruiksperioden momenteel wordt opgeroepen. Als in de titel geen jaar of maand voorkomt, hebben de weergegeven gegevens betrekking op alle gebruiksperioden sinds de installatie van het momenteel geïnstalleerde bedieningselement.

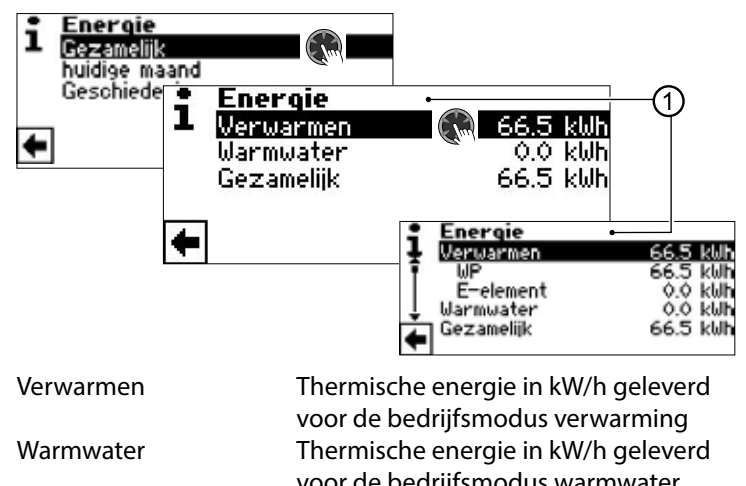

voor de bedrijfsmodus warmwater Gezamelijk Thermische energie in kW/h geleverd voor alle bedrijfsmodi

Als er op een record wordt geklikt, worden het energieaandeel van de warmtepompcompressor (VP) en het energieaandeel van de elektrisch verwarmingselement (E-element) weergegeven.

#### ้าใ **AANWIJZING**

Afhankelijk van de installatieconfiguratie verschijnen er ook menuregels voor de bedrijfsmodi koeling en/of zwembad. Als de bedrijfsmodus koeling en/of zwembad in de lopende maand aanvankelijk was geactiveerd, maar later weer is gedeactiveerd, verschijnt deze bedrijfsmodus niet meer als menuregel in het menu. Het energieverbruik van deze bedrijfsmodus is echter nog wel opgenomen onder "Gezamelijk". Om de menuregels "Koeling" en/of "Zwembad" in het menu te laten staan, wordt aanbevolen de installatieconfiguratie niet te wijzigen, maar alleen de betreffende bedrijfsmodus op "Uit" te zetten.

### Gebruikte energie oproepen

Het oproepen van de gegevens over de gebruikte energie gebeurt op dezelfde manier als het opvragen van de gegevens over de energie zoals hier beschreven.

#### De geschiedenis oproepen en exporteren

De in voorgaande jaren en maanden geregistreerde gegevens voor alle gebruiksperioden kunnen als csv-bestand op een USBstick worden opgeslagen. De op de printplaat van het bedieningselement opgeslagen gegevens blijven behouden.

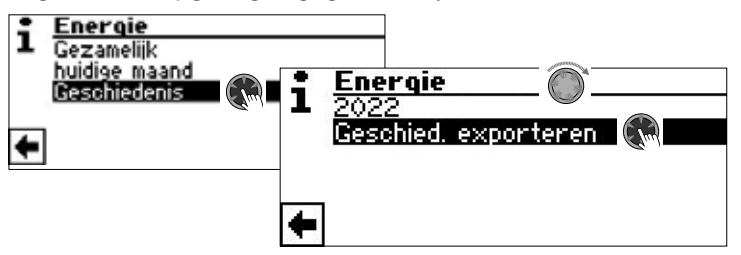

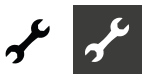

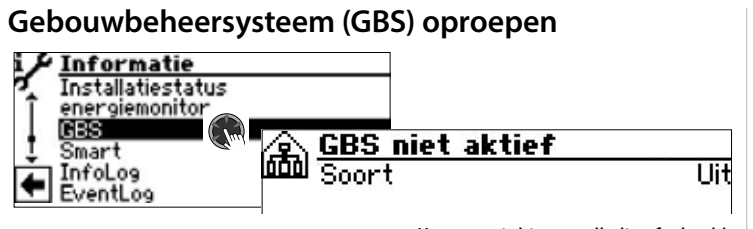

#### Het menu is hier onvolledig afgebeeld.

#### ้ำ **AANWIJZING**

Gegevens worden alleen weergegeven, als de warmtepomp in een gebouwenbeheersysteem geïntegreerd is. Hiervoor is een bijzondere configuratie van de verwarmings- en warmtepompregelaar met extra software tegen betaling nodig.

 $\rightarrow$  Installatie- en gebruikershandleiding "Aabsluiting op een gebouwbeheersysteem via BACnet/IP | ModBus/TCP"

### **Smart oproepen**

#### **AANWIJZING** ้ำ

Menu-invoer wordt alleen weergegeven als de toegang tot de klantenservice is geactiveerd en als:

- "Ruimteopnemer" is ingesteld op "Smart"
- "Smart" instellingen zijn gemaakt.
- pagina 27, "Systeeminstelling vastleggen", "Ruimteopnemer"
- $\rightarrow$  pagina 36, "Smart"

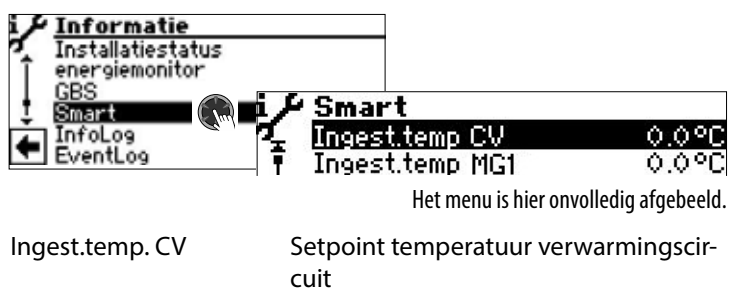

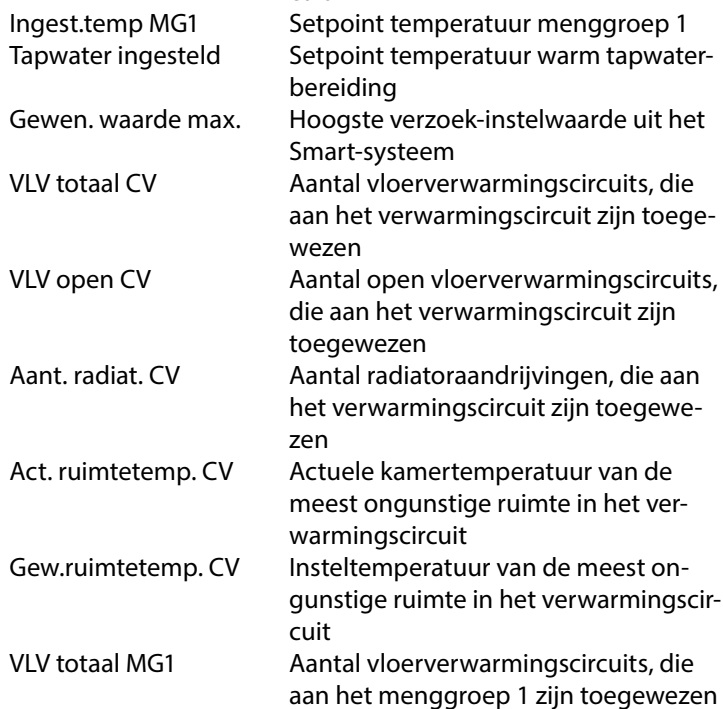

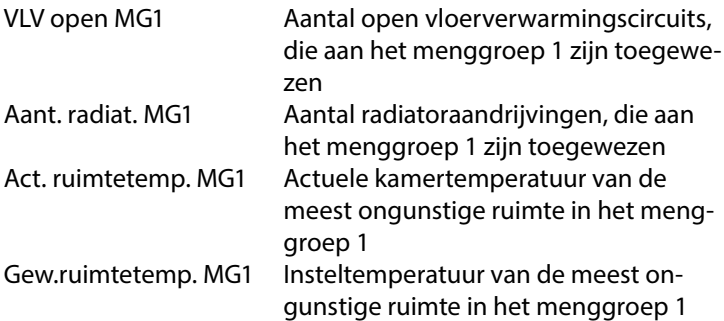

### **InfoLog oproepen**

#### 'n **AANWIJZING**

Menu-invoer wordt alleen weergegeven als de toegang tot de klantenservice is geactiveerd.

In de InfoLog worden fouten, die tijdens de werking van de warmtepomp optreden, in een lijst opgeslagen. Iedere fout wordt van een tijdstempel voorzien.

De foutenlijst bevat maximaal 100 records. De laatst opgetreden fout staat bovenaan de lijst. Bij meer dan 100 records wordt het oudste (= laatste) record uit de lijst verwijderd en overschreven.

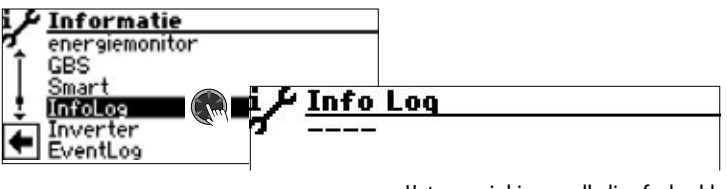

Het menu is hier onvolledig afgebeeld.

### **Inverter oproepen**

#### ាំ **AANWIJZING**

Menu-invoer wordt alleen weergegeven als de toegang tot de klantenservice is geactiveerd. De op het scherm weergegeven lijst dient uitsluitend voor servicedoeleinden.

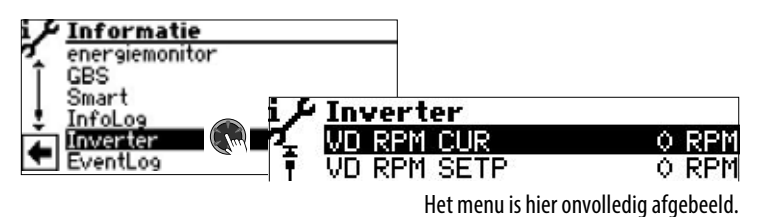

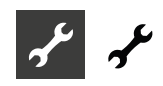

### **EventLog oproepen**

#### i **AANWIJZING**

Menu-invoer wordt alleen weergegeven als de toegang tot de klantenservice is geactiveerd.

In het EventLog worden gebeurtenissen geregistreerd, die tijdens de werking van de warmtepomp alsmede van de verwarmings- en warmtepompregelaar optreden (bijv. wijzigingen van systeeminstellingen).

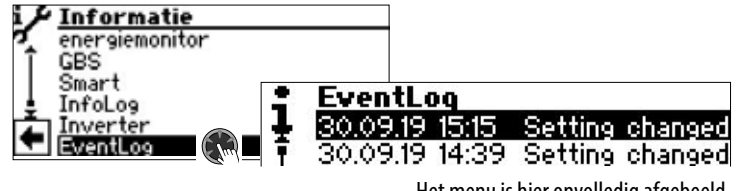

Het menu is hier onvolledig afgebeeld.

Als er op een record wordt geklikt, wordt detailinformatie bij deze gebeurtenis weergegeven.

De op het beeldscherm weergegeven lijst met gebeurtenissen bevat maximaal 20 records. De laatst opgetreden gebeurtenis staat bovenaan de lijst. Bij meer dan 20 records wordt het oudste (= laatste) record uit de weergegeven lijst verwijderd. Het wordt echter niet overschreven, maar blijft in het daaraan gekoppelde databasebestand opgeslagen. Dit bestand kan via de "datalogger" worden uitgelezen.

 $\rightarrow$  Deel 1 van de gebruiksaanwiizing voor de verwarmings- en warmtepompregelaar, programma-onderdeel "Service", sectie "Datalogger".

### **INSTELLINGEN UITVOEREN**

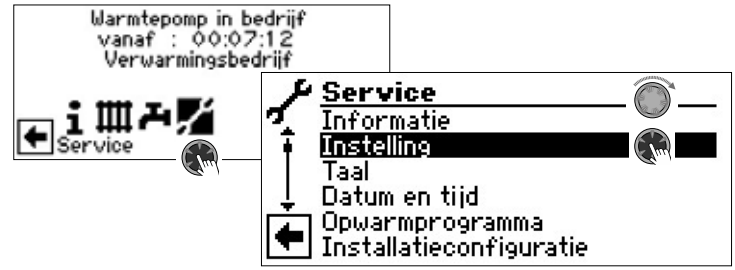

### **Datatoegang bepalen**

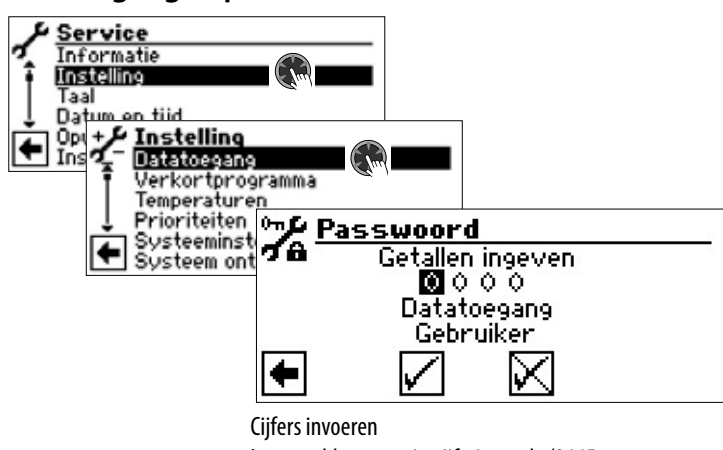

Invoervelden voor viercijferige code (9445 = Datatoegang: "Installateur"): Activeer het eerste invoerveld van de cijfercode met een druk op de draai-drukknop.

Stel het eerste cijfer in door aan de draai-drukknop te draaien en bevestig uw invoer met een druk op deze knop. Herhaal dit telkens voor het volgende invoerveld. Selecteer afsluitend  $\sqrt{\ }$  en sla de ingevoerde cijfers op met een druk op de draai-drukknop. De invoervelden worden automatisch op 0000 gezet. De cursor springt automatisch op de navigatiepijl. Het programma informeert u in de menuregel "Datatoegang"

over de gekozen status van de datatoegang.

Datatoegang

Informatie over actuele status van de datatoegang (hier: Gebruiker)

#### Ţ **LET OP**

Onjuiste programma-instellingen die niet zijn afgestemd op de systeemcomponenten kunnen storingen of zelfs ernstige schade aan het systeem veroorzaken. Daarom mag de toegang tot fundamentele instellingen van de installatie via het installateur-wachtwoord 9445 alleen door gekwalificeerd vakpersoneel plaatsvinden en moet deze voor onbevoegde personen geblokkeerd worden. Na onderhoudswerkzaamheden is het van essentieel belang om de toegang tot de gegevens te resetten naar "Ge-

#### ้าใ **AANWIJZING**

De fabrikant kan niet aansprakelijk worden gesteld voor schade die ontstaat door verkeerde, niet aan de installatiecomponenten aangepaste programma-instellingen.

Als de "draai-drukknop" 3 uur niet is gebruikt, wordt de toegang tot de gegevens automatisch gereset naar "Gebruiker".

bruiker" (invoeren en opslaan van de cijfercode 0000).

### **Verkortprogramma oproepen**

 $\rightarrow$  Deel 1 van de gebruiksaanwijzing voor de verwarmings- en warmtepompregelaar, programma-onderdeel "Service", sectie "Verkortprogramma oproepen".

### **Temperaturen vastleggen**

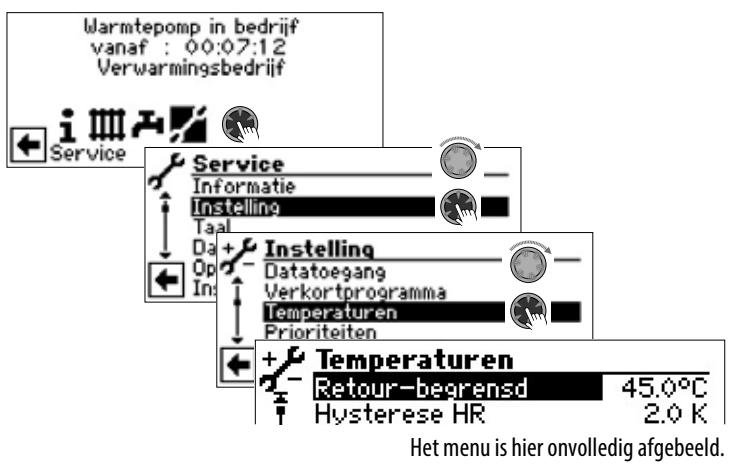

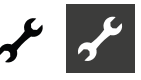

### Retour-begrensd  $\circled{a}$  Retourtemperatuur-begrenzing Instelling van de gewenste maximum retourtemperatuur in verwarmingsmodus.

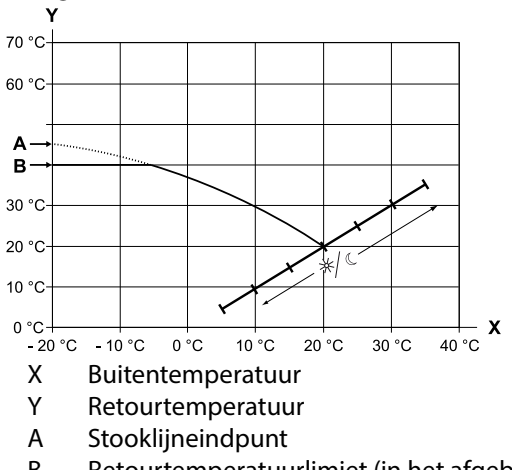

B Retourtemperatuurlimiet (in het afgebeelde voorbeeld: 40 °C)

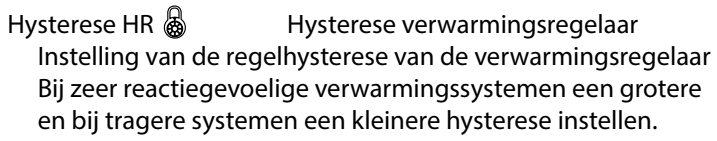

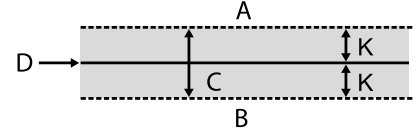

- A in dit temperatuurgebied wordt geen verwarming gevraagd
- B in dit temperatuurgebied wordt verwarming gevraagd
- C Neutrale zone
- D Ingestelde retourtemperatuur
- K Hysterese in Kelvin

Hysterese TW  $\otimes$  Hysterese warm tapwater

Instelling van de regelhysterese voor de productie van warm tapwater (negatieve hysterese).

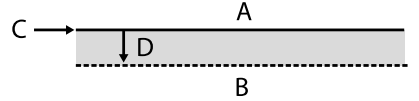

- A in dit temperatuurgebied wordt geen warm tapwaterproductie gevraagd
- B in dit temperatuurgebied wordt warm tapwaterproductie gevraagd
- C Warm tapwater, ingestelde waarde
- D negatieve hysterese
- TR Verhoging max  $\circled{a}$  Retourtemperatuurverhoging maximaal Instelling van de maximaal toelaatbare overschrijding van de retourtemperatuur. Bij het overschrijden van de retourtemperatuur in de verwarming met de hier ingestelde waarde worden inwendige minimumlooptijden genegeerd en alle warmteopwekkers uitgeschakeld. Waarde altijd hoger instellen dan de waarde van de Hysterese HR.

Vrijgave 2.VD & Vrijgave 2e compressor Instelling van de minimale buitentemperatuur vanaf welke de 2e compressor naar gelang van de behoefte in de verwarmingsmodus kan worden vrijgegeven. Boven de ingestelde buitentemperatuur blijft de 2e compressor in de verwarmingsmodus geblokkeerd.

Vrijgave ZWE & Deblokkeren aanvullende warmteopwekker

Instelling van de buitentemperatuur waarbij deblokkeren van de aanvullende warmteopwekker naar behoefte mogelijk is. Boven deze ingestelde buitentemperatuur blijft de aanvullende warmteopwekker geblokkeerd. Uitzondering:

bij storing en instelling storing met TWO wordt aanvullende warmteopwekker onafhankelijk van de ingestelde buitentemperatuur gedeblokkeerd.

T-Luchtontdooien & Temperatuur-luchtontdooiing Instelling van de vrijgavetemperatuur voor de luchtontdooiing. Onder de ingestelde temperatuur is de luchtontdooiing geblokkeerd.

#### ٠ **LET OP**

Luchtontdooiing alleen instellen bij toesteltypes die hiervoor zijn goedgekeurd.

- TDI-Ingestelde temp.  $\textcircled{a}^{\textcircled{1}}$  Ingestelde TDI-temperatuur Instelling van de insteltemperatuur voor de thermische desinfectie in de productie van warm tapwater.
- Aanvoer 2.VD TW  $\frac{1}{200}$  Aanvoertemperatuur 2e Tapwater Instelling van de aanvoertemperatuur tot welke er met de tweede compressor warm tapwater wordt geproduceerd. Optimalisatie van de laadtijd en de bereikbare warm tapwatertemperaturen.
- Tbuiten max. Maximum buitentemperatuur Instelling van de maximale buitentemperatuur vanaf welke de warmtepomp wordt geblokkeerd. Aanvullende warmteopwekker wordt naar behoefte vrijgegeven.
- Tbuiten min.  $\bigotimes$  Minimum buitentemperatuur Instelling van de minimum buitentemperatuur vanaf welke de warmtepomp wordt geblokkeerd.

Aanvullende warmteopwekker wordt naar behoefte vrijgegeven.

- T-Bron min Minimum warmtebrontemperatuur Instelling van de minimaal toelaatbare temperatuur bij de warmtebron-uitgang van de warmtepomp.
	- கிகி bij B/W-apparaten:

Met KD-toegang kan een waarde boven -9 °C worden ingesteld (noodzakelijk bij het aansluiten van tussenwarmtewisselaars in combinatie met open bronnen)

bij W/W-apparaten Instelling alleen mogelijk af fabriek.

min. Bron aanv. Max.  $\circled{s}$  minimale warmtebroningangstemperatuur bij maximale aanvoer

T-HG max.  $\langle \langle \rangle$ Instelling van de maximaal toelaatbare temperatuur in het koelcircuit van de warmtepomp.

- T-Luchtontd-einde  $\otimes$  Temperatuur luchtontdooiing einde Instelling van de temperatuur waarbij de luchtontdooiing aan de uitgang van de verdamper wordt beëindigd.
- pagina 56, "Overzicht: Ontdooicyclus, Luchtontdooiing, Aanvoer Max"

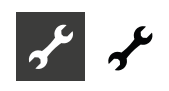

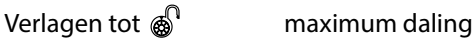

Instelling van de buitentemperatuur tot welke er een nachtelijke temperatuurverlaging wordt doorgevoerd. Als de werkelijke buitentemperatuur onder de ingestelde waarde daalt, wordt de verlagingstemperatuur genegeerd.

Aanvoer max. 鹵鹵 Maximum aanvoertemperatuur Als deze temperatuur in de aanvoer wordt overschreden, wordt een compressor van de warmtepomp uitgeschakeld. Dit geldt voor alle types!

 $\rightarrow$  pagina 56, "Overzicht: Ontdooicyclus, Luchtontdooiing, Aanvoer Max"

Buitentemp. Grensw.  $\circled{b}$  Warmtebrontemperatuurafhankelijke aanpassing van de aanvoertemperatuur.

Hier wordt de buitentemperatuur ingesteld, tot dewelke de max. aanvoertemperatuur met de warmtepomp mag worden bereikt. Onder deze buitentemperatuur zal de daadwerkelijke max. aanvoertemperatuur van de warmtepomp lineair dalen tot de waarde "Aanvoer max. Gernsw".

Aanvoer max. Gernsw & Warmtebrontemperatuur-

afhankelijke aanpassing van de aanvoertemperatuur.

Hier wordt de max. aanvoertemperatuur van de warmtepomp bij een buitentemperatuur van -20 °C ingesteld. Meer informatie vindt u onder punt '"Buitentemp. Grensw." en volgende tekening:

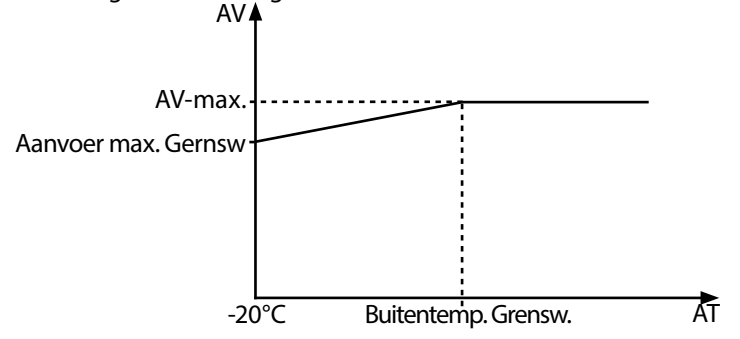

Hysterese koeling  $\bigotimes$  Hysteresis-koelcircuit Standaardwaarde voor reversibele lucht/waterwarmtepompen: 3 K

Standaardwaarde voor brine/water-warmtepompen: 2 K

Tapwater max.  $\bigotimes$  Maximale warmwatertemperatuur Een waarde die wordt ingesteld om de maximale insteltemperatuur voor warm water te begrenzen.

Min. retourtemp.  $\circled{m}^1$  minimale ingestelde retourtemperatuur wordt tijdens het bedrijf niet overschreden.

Ontdooi eind temp.  $\otimes$   $\otimes$  Ontdooi-eindtemperatuur

Minimale aanvoer MG1  $\ddot{\otimes}$  minimale aanvoertemperatuur

menggroep 1 Wordt tijdens het bedrijf niet overschreden.

Maximale aanvoer MG1 @ maximale aanvoertemperatuur na de mengklep menggroep 1

Wordt alleen weergegeven, als menggroep 1 is ingesteld op "Ontladen" of "Verw.+koel". In dat geval werkt de aanvoertemperatuurvoeler van TB1 als begrenzer van de aanvoertemperatuur na de mengklep. Dat wil zeggen: als TB1 de ingestelde waarde overschrijdt, zal de mengklep richting "Dicht" worden gedraaid.

Hyst.2.VD verkort & Hysterese verwarmingsregelaar vanaf welke de inschakeltijd van het 2e comp.-niveau wordt verkort (zie 'Systeeminstelling'). Aanvullende inschakeling Comp2:

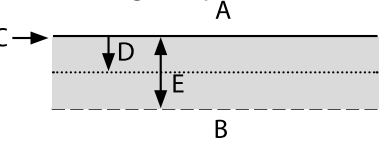

- A geen inschakeling
- B verkorte inschakeling
- C T ret.ber
- D hysterese VR
- E hysterese VR verkort

heetgaswisselaar (a) Maximale temperatuur heetgaswisselaar

min. aanvoer koeling  $\circled{a}$  Minimale aanvoertemperatuur koeling Als deze temperatuur op de koelsensor (naargelang de integratie TB1, TB2 of TRL) onderschreden wordt, wordt de koeling onderbroken (fabrieksinstelling 18 °C). Tegelijkertijd is de aangegeven waarde de minimale grenswaarde voor instelbare temperatuurwaarden voor de koeling.

min. aanvoer koeling 2 VD  $\frac{1}{200}$  Minimale aanvoertemperatuur koeling 2e compressor

Als deze temperatuur op de koelsensor (naargelang de integratie TB1, TB2 of TRL) onderschreden wordt, wordt de koeling onderbroken (fabrieksinstelling 18 °C). Tegelijkertijd is de aangegeven waarde de minimale grenswaarde voor instelbare temperatuurwaarden voor de koeling.

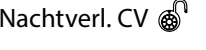

Nachtverl. CV  $\bigotimes^{\mathbb{N}}$  Temperatuur waarmee de verwarming in de nachtmodus lager wordt gezet dan in de dagmodus

Nachtverl. MG1  $\&b$ <sup>1</sup> Temperatuur waarmee de menggroep 1 in de nachtmodus lager wordt gezet dan in de dagmodus

> Scroll helemaal naar beneden in het display. Sla de instellingen.

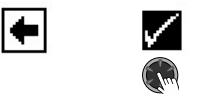

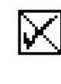

### **Gebruik van heet gas / heetgaswisselaar**

(alleen LWP)

Bij het gebruik van heet gas staan hogere temperaturen tot 75°C ter beschikking. De temperatuur is niet altijd gegarandeerd. De warmtepomp moet op grond van een andere aanvraag in werking zijn.

Bij een hetgaswisselaar temperatuur van 80°C schakelt de warmtepomp uit.

Bij temperatuur van heet gas hoger dan 85°C wordt de circulatiepomp om de 30 min. 30 sec. lang aangestuurd

### **VOORZICHTIG**

**Letsel door hoge temperaturen!**

**Als gebruik wordt gemaakt van heetgas, kunnen aan de heetgaswisselaar en de leidingen voor het gebruik van heetgas zeer hoge temperaturen ontstaan. Aanraking kan tot brandwonden leiden. Heetgaswisselaar en leidingen tijdens het bedrijf of daarna niet aanraken!**

Het gebruik van heet gas is in de fabriek op "Ja" ingesteld.

Als de hettgaswisselaar in het FlexConfig-menu ( $\rightarrow$  pagina 35, "FlexConfig") geselecteerd is, kan de temperatuur gespecificeerd worden.

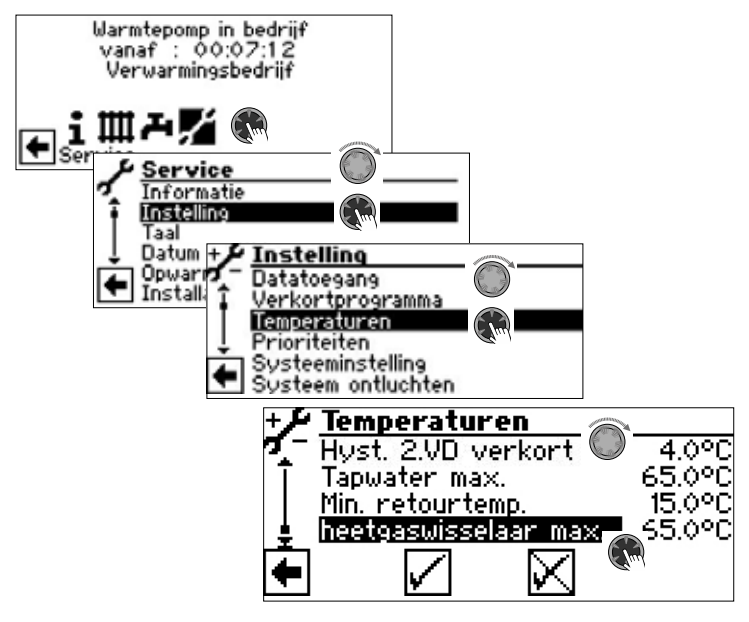

Hier kan de temperatuur van de hetgaswisselaar worden bepaald van 30 ° C tot 75 ° C.

Mocht er geen gebruik worden gemaakt van heet gas, dan moet de heetgaswisselaar in het FlexConfig-menu gedeselecteerd worden.

### **Prioriteiten vastleggen**

 $\rightarrow$  Deel 1 van de gebruiksaanwijzing voor de verwarmings- en warmtepompregelaar, programma-onderdeel "Service", sectie "Prioriteiten vastleggen"

### **Systeeminstelling vastleggen**

![](_page_26_Figure_17.jpeg)

Het menu is hier onvolledig afgebeeld.

#### Ţ **LET OP**

Verkeerde, niet op de installatiecomponenten afgestemde programma-instellingen brengen de veiligheid en de goede werking van de installatie in gevaar en kunnen tot ernstige schade kan leiden.

#### ាំ **AANWIJZING**

Afwijking van de betreffende fabrieksinstellingen in het overzicht "Systeeminstelling bij de inbedrijfstelling" invoeren.

 $\rightarrow$  pagina 57, "Systeeminstelling bij de inbedrijfstelling"

![](_page_26_Picture_308.jpeg)

#### ាំ **AANWIJZING**

Een buffervat vereist een externe retourtemperatuurvoeler (TRLext).

![](_page_27_Picture_0.jpeg)

![](_page_27_Figure_1.jpeg)

temperaturen worden ingesteld.

### **AANWIJZING**

Warm-tapwaterthermostaat aansluiten op dezelfde klemmen als de warm-tapwatertemperatuurvoeler (laagspanning). De warm-tapwaterthermostaat moet geschikt zijn voor laagspanning (potentiaalvrij contact).

Thermostaat gesloten  $(=$  signaal aan $)=$  aanvraag van warm tapwater.

*ZIP* ZIP betekent circulatiepomp.

 $\rightarrow$  De bijbehorende instellingen vindt u in de beschrijving van de circulatiepomp in deel 1 van de gebruiksaanwijzing voor de verwarmings- en warmtepompregelaar, programma-onderdeel "Warmwater", sectie "Circulatie tapwater".

*BLP* BLP-instelling betekent dat de uitgang ZIP tijdens de productie van warm tapwater actief is en 30 seconden na TW-productie uitschakelt.

### **AANWIJZING**

Als het menuveld "Tapwater2" niet zichtbaar is, moet u deze instelling in het menu "FlexConfig" onder "OUT 2" uitvoeren

 $\rightarrow$  pagina 35, "FlexConfig"

![](_page_27_Picture_422.jpeg)

in de warm-tapwaterproductie ingeschakeld, doch uitsluitend wanneer deze eerder in de verwarmingsmodus gedeblokkeerd was!

Ontdooicycl. max  $\frac{1}{2}$  Ontdooicyclustijd, maximale tijd tussen twee ontdooiprocessen

De in te stellen tijd kunt u vinden in de installatie- en gebruikershandleiding bij het betreffende L/W-apparaat. Als u daar geen gegevens vindt, geldt het volgende:

 $\rightarrow$  pagina 56, "Overzicht: Ontdooicyclus, Luchtontdooiing, Aanvoer Max"

![](_page_28_Picture_0.jpeg)

Luchtontdooien && Luchtontdooiing

**Nee** luchtontdooiing niet vrijgegeven *Ja* luchtontdooiing algemeen boven de ingestelde temperatuur vrijgegeven

 $\rightarrow$  Vrijgegeven apparaten, pagina 56, "Overzicht: Ontdooicyclus, Luchtontdooiing, Aanvoer Max"

#### ı **LET OP**

Bij niet-vrijgegeven apparaten geen 'luchtontdooiing' instellen.

Luchtontd. max & Maximum tijdsduur lucht-ontdooiing Optie slechts mogelijk wanneer luchtontdooiing vrijgegeven Pompen optimal.  $\circledast^0$  Pompoptimalisatie

*Nee* verwarmingscirculatiepompen draaien altijd, behalve wanneer er een andere productie wordt gevraagd (warm tapwater, …) of wanneer het apparaat is uitgeschakeld *Ja* Instelling alleen effectief bij een buitentemperatuur van > 0 °C. verwarmingscirculatiepompen worden uitgeschakeld indien nodig De verwarmingscirculatiepompen worden uitgeschakeld als de warmtepomp meer dan 3 uur niet wordt geactiveerd. De verwarmingscirculatiepompen zullen dan telkens na 30 minuten 5 minuten lang draaien tot de warmtepomp weer warmte levert. Als de buitentemperatuur boven de ingestelde retourtemperatuur ligt, zullen de verwarmingscirculatiepompen continu uitgeschakeld blijven. Na 150 uur worden deze telkens 1 minuut lang ingeschakeld om vastzitten van de pomp te voorkomen.

#### ٠ **LET OP**

Bij integratie van een multifunctioneel warmtapwaterbuffervat met vaste stoffen of zonne-energie, moet pompoptimalisatie op "Nee" ingesteld worden.

Toegang @ @ Datatoegangsbevoegdheid Als "Inst" (= installateur) is geselecteerd, kunnen alle parameters die anders alleen met "Servdienst"-toegang (= klantenservice met USB-stick) kunnen worden bekeken en gewijzigd met het installateurwachtwoord

![](_page_28_Picture_466.jpeg)

#### Ţ **LET OP**

Bij bepaalde apparaten is er af fabriek een flowswitch ingebouwd. In dat geval moet de ASD absoluut op "Net contr." of "Net+Flow" worden ingesteld.

Een verkeerde instelling brengt de veiligheid en de goede werking van uw apparaat in gevaar en kan tot ernstige schade leiden.

Bewaking VD  $\frac{1}{2}$  Bewaking compressor

*Uit* compressorbewaking uitgeschakeld *Aan* compressorbewaking ingeschakeld, als het draaiveld van de voeding van de compressor verkeerd is, wordt er bij "Net aan" een storing gedetecteerd

 $\rightarrow$  pagina 51, Storingsnummer 729

Als de compressor start, controleert de compressorbewaking de temperatuurwijziging van het persgas. Als de temperatuur van het persgas niet omhoog gaat als de compressor werkt, zal er een storing worden gemeld.

#### Ţ **LET OP**

Compressorbewaking alleen uitschakelen voor het zoeken naar fouten tijdens onderhoud. Apparaten met een fase volgorde relais worden met uitge-

schakelde compressorbewaking geleverd.

![](_page_28_Picture_467.jpeg)

het opwarmprogramma altijd open

![](_page_29_Picture_0.jpeg)

### Elektrische anode && Elektrische anode

Parasitaire-stroomanode in het warm-tapwaterbuffervat *Ja* parasitaire-stroomanode aanwezig *Nee* parasitaire-stroomanode niet aanwezig

#### I **LET OP**

Bij apparaten met parasitaire-stroomanode in het warm-tapwaterbuffervat moet in dit menuoptie "Ja" worden ingesteld om de corrosiebescherming van het buffervat te garanderen.

Het aansluiten van de parasitaire-stroomanode moet gebeuren volgens de instructies van de handleiding bij de betreffende warmtepomp.

Verwarmingsgrens  $\mathbb{R}^N$  In-/uitschakelen van de verwarmingsgrens *Ja* Heizgrenze ein *Nein* Heizgrenze aus

Als de parameter verwarmingsgrens op Ja is ingesteld, zal hierdoor de verwarming in de zomermodus automatisch worden uitgeschakeld en andersom.

Als de verwarmingsgrens geactiveerd is, zal onder Service > Informatie > Temperaturen de gemiddelde dagtemperatuur worden weergegeven. Gelijktijdig verschijnt in het menu Verwarming de menuoptie verwarmingsgrens. Hier dient een temperatuur te worden ingesteld vanaf wanneer de warmtepomp niet meer dient te verwarmen. Als de gemiddelde waarde de ingestelde waarde overschrijdt, dan wordt de retourtemperatuurwaarde op minimaal verlaagd en worden de verwarmingscirculatiepompen uitgeschakeld. Als de gemiddelde temperatuur de stooklijnwaarde weer onderschrijdt, dan wordt de verwarming automatisch weer gestart.

![](_page_29_Picture_460.jpeg)

![](_page_29_Picture_461.jpeg)

pagina 41, "Afstandsbeheer"

Pompoptim Tiid  $\mathbf{A}^{\mathsf{D}}$  Duur van pompoptimalisatie Als de pompoptimalisatie is ingeschakeld  $\rightarrow$  Pompen optimal. = JA), kan hier de tijd worden ingesteld na dewelke de verwarmingscirculatiepomp wordt uitgeschakeld. Is de warmtepomp voor deze tijd uitgeschakeld omdat er geen verwarmingsaanvraag gegeven is, dan wordt de pomp cyclisch 30 minuten uit- en 5 minuten ingeschakeld, tot er weer een verwarmingsaanvraag ontvangen wordt.

Aanlooptijd bronpomp  $\mathbb{R}$   $\rightarrow$  pagina 36, "Circulatiepomp draait"

Min. Ontdooicyclus **CCC** Ontdooicyclustijd, minimale tijd tussen twee ontdooiprocessen

De in te stellen tijd kunt u vinden in de installatie- en gebruikershandleiding bij het betreffende L/W-apparaat.

Min.tijd insch.2.VD & Verkorting 2e Compressor Tijd tot de inschakeling van het 2e compressorniveau. Is de afwijking van de ingestelde retourtemperatuur ten opzichte van de reële retourtemperatuur groter dan de instelling 'Hyst.2 comp. verkort' ('Instellingen temperaturen'), dan wordt het 2e compressorniveau na deze tijd aanvullend ingeschakeld.

#### j **AANWIJZING**

Een compressor mag max. 3x per uur aanvullend worden ingeschakeld. Als dit aantal eenmaal is bereikt, wordt het inschakelen uitgesteld.

![](_page_29_Picture_462.jpeg)

![](_page_30_Picture_332.jpeg)

met ZUP **Aanvullende circulatiepomp loopt** tijdens de koelwerking zonder ZUP Aanvullende circulatiepomp loopt niet tijdens de koelwerking

> Scroll helemaal naar beneden in het display. Sla de instellingen.

![](_page_30_Picture_6.jpeg)

### **Systeem ontluchten**

![](_page_30_Figure_8.jpeg)

![](_page_30_Picture_333.jpeg)

- Selecteer en activeer het/de te ontluchten installatieonderdeel/onderdelen.
- Scroll helemaal naar beneden in het display. Selecteer en ac-

![](_page_30_Figure_12.jpeg)

Fabrieksinstelling: 1 uur waardegebied voor looptijd  $= 1 - 24$  uren.

Sla de instellingen.

![](_page_30_Picture_15.jpeg)

#### ้ำ **AANWIJZING**

Als er circulatiepompen zijn geactiveerd, start het ontluchtingsprogramma onmiddellijk nadat de instellingen zijn opgeslagen.

Het ontluchten wordt telkens na een uur gepauzeerd gedurende 5 minuten en wordt vervolgens automatisch voortgezet.

![](_page_31_Picture_0.jpeg)

Zolang het ontluchtingsprogramma actief is, wordt het overeenkomstige programmasymbool  $\Psi$  in het navigatiedisplay weergegeven:

![](_page_31_Figure_2.jpeg)

### **Parameters IBN instellen**

 $\rightarrow$  pagina 13, "Parameters IBN instellen"

### **Foutgeheugen extern beveiligen**

#### î **AANWIJZING**

Voor het gebruik van de functie is klantenservice-toegang nodig.

Het interne foutgeheugen van de verwarmings- en warmtepompregelaar kan op een USB-stick gekopieerd worden. Daarbij worden maximaal de laatste 100 opgetreden fouten gekopieerd.

![](_page_31_Figure_9.jpeg)

### **Energiezuinige pomp**

![](_page_31_Picture_11.jpeg)

![](_page_32_Figure_1.jpeg)

#### າ<br>ໂ **AANWIJZING**

Het serienummer vindt u op het typeplaatje dat aan het betreffende apparaat is aangebracht.

![](_page_32_Figure_4.jpeg)

![](_page_32_Figure_5.jpeg)

### **RBE – ruimtebedieningseenheid**

Als de installatie over een RBE ruimtebedieningseenheid (toebehoren tegen betaling) beschikt, wordt deze hier ingesteld:

![](_page_32_Figure_8.jpeg)

 $\rightarrow$  Installatie- en gebruikershandleiding RBE – Ruimtebedieningseenheid

### **Aanvullende warmteopwekker**

![](_page_32_Figure_12.jpeg)

Hier kunt u aangesloten aanvullende warmteopwekkers activeren en de parameters ervan instellen of aangesloten aanvullende warmteopwekkers deactiveren

#### ้าใ **AANWIJZING**

Ty

De mogelijke instellingen zijn afhankelijk van het betreffende apparaattype. Indien meerdere aanvullende warmteopwekkers aangesloten zijn, dan kunt u de instellingen ervan aansturen door met de "draai-drukknop" naar beneden/boven te scrollen (bij dit scrollen mag geen submenuoptie geactiveerd zijn).

![](_page_32_Picture_303.jpeg)

![](_page_33_Picture_287.jpeg)

- ► In de systeeminstelling "Freig. ZWE WW", stel de tijd in vanaf wanneer het elektrisch verwarmingselement moet worden ingeschakeld.
- $\rightarrow$  pagina 30, "Freig. ZWE WW"

![](_page_34_Picture_0.jpeg)

### **FlexConfig**

De functie "FlexConfig" maakt de individuele configuratie van geselecteerde uitgangen van de printplaat van de verwarmings- en warmtepompregelaar mogelijk. Let erop dat voor iedere uitgang slechts bepaalde functies ter beschikking staan.

#### i **AANWIJZING**

Om veiligheidsredenen kunnen FlexConfig-instellingen uitsluitend direct op het bedieningselement van de verwarmings- en warmtepompregelaar worden uitgevoerd.

![](_page_34_Figure_5.jpeg)

#### Ţ **LET OP**

Als instellingen gewijzigd worden, kunnen – zodra deze instellingen opgeslagen worden – waarschuwingen op het beeldscherm verschijnen. Deze absoluut opvolgen.

### **Silent Mode**

Enkele lucht/water-warmtepompen bieden naast de standaard-werking de "Silent Mode" aan. Deze zorgt voor een geruisloze werking en kan afhankelijk van het apparaattype meerdere niveaus hebben. Bij werking met geluidsreductie worden compressoren qua vermogen en de ventilator qua toerental beperkt. Daardoor kan echter hun maximale verwarmingsvermogen niet meer opgeroepen worden. Om voor comfort te zorgen, wordt het benodigde vermogensverschil door een extra verwarmingstoestel (normaal gesproken het elektrisch verwarmingselement) gecompenseerd. Door het hogere percentage verwarmingselementen voor het verwarmingsvermogen kunnen er hogere verwarmingskosten ontstaan.

![](_page_34_Figure_10.jpeg)

*Nee* Fabrieksinstelling *Ja* Silent Mode ingeschakeld

Als de "Silent Mode" is ingeschakeld, verschijnt – nadat het menu eerst verlaten en vervolgens opnieuw opgeroepen wordt – het menuveld "Klokprogramma" voor de programmering van de looptijden:

![](_page_34_Figure_14.jpeg)

De programmering van de looptijden van de" Silent Mode" vindt plaats zoals beschreven in de sectie "Instellen van het klokprogramma van het verwarmingscircuit".

![](_page_35_Picture_0.jpeg)

 Deel 1 van de gebruiksaanwijzing voor de verwarmings- en warmtepompregelaar, programma-onderdeel ""Info + Instelling"", sectie "Instellen van het klokprogramma van het verwarmingscircuit".

Tijdens de ingestelde tijden werkt de warmtepomp in de werking met geluidsreductie.

### **Circulatiepomp draait**

#### ิก็ **AANWIJZING**

Voor de wijzigingen van instellingen is installateur- of klantenservice-toegang nodig.

![](_page_35_Figure_6.jpeg)

Circulatiepomp draait VBO  $\bigotimes$  Circulatiepomp draait brinecirculatiepomp VBO

> Hier kan de aanvoertijd voor de warmtebronpomp bij brine-water- en water-waterapparaten worden ingesteld. Dit kan noodzakelijk zijn, als de tijd van het inschakelen van de pomp tot het bereiken van de nominale doorstroming groter dan 30 seconden is. De instelling wordt weerspiegeld in het menu "Systeeminstelling" in de regel "Aanlooptijd bronpomp" en kan ook daar worden uitgevoerd.

Circulatiepomp draait ZUP  $\bigotimes$  Circulatiepomp draait

aanvullende circulatiepomp ZUP

### **Smart**

Het menupunt "Smart" verschijnt alleen, als op de verwarmingsen warmtepompregelaar een afzonderlijke ruimteregeling (toebehoren tegen betaling) aangesloten is en onder "Ruimteopnemer" de optie "Smart"  $\left(\rightarrow$  "Service > Instelling > Systeeminstelling") is ingesteld.

![](_page_35_Figure_14.jpeg)

Als aan deze voorwaarden is voldaan, moeten in het menu "Smart" instellingen worden uitgevoerd, om de verwarmings- en warmtepompregelaar comfortabel via mobiele iOS-/Android-eindapparaten te kunnen bedienen.

![](_page_35_Figure_16.jpeg)

 $\rightarrow$  Installatie- en gebruikershandleiding "alpha home"

### **Smart Grid**

Voor het gebruik van de Smart Grid-functie zijn de beschikbaarheid van de Smart Grid-functionaliteit in uw stroomtarief alsmede een bijzondere bedrading de voorwaarden.

 $\rightarrow$  pagina 38, "Aansluitschemas Smart Grid"

#### ้ำ **AANWIJZING**

Wanneer de EVU-blokkering opgelegd is, mag de Smart Grid-functie niet worden ingeschakeld.

#### 'n **AANWIJZING**

Het menupunt verschijnt alleen als onder "Smart Grid" ( $\rightarrow$ "Service > Instelling") de optie "Ja" is ingesteld.

![](_page_35_Picture_242.jpeg)

Voor de wijzigingen van instellingen is installateur- of klantenservice-toegang nodig.

### Bedrijfstoestanden

Smart Grid wordt via de twee contacten van de EVU-blokkering geschakeld; hieruit resulteren vier mogelijke bedrijfstoestanden.

![](_page_36_Picture_251.jpeg)

![](_page_36_Picture_5.jpeg)

#### i **AANWIJZING**

De prioriteitenbesturing blijft in de SmartGrid-Betrieb behouden. Retourbegrenzingstemperatuur (retour-begr.) en Taanvoer-max worden ook in de SmartGrid-werking bewaakt.

![](_page_37_Picture_0.jpeg)

### Aansluitschemas Smart Grid

![](_page_37_Figure_2.jpeg)

![](_page_37_Figure_3.jpeg)

![](_page_37_Picture_529.jpeg)

LWCV • LWDV • LW(A)V • LW(A)HV • LWAV+ • Paros • Hybrox •<br>....... LWP

![](_page_37_Figure_6.jpeg)

#### $\bf{1}$   $\bf{2}$   $\bf{2}$   $\bf{2}$   $\bf{2}$   $\bf{2}$   $\bf{2}$   $\bf{2}$   $\bf{2}$   $\bf{2}$   $\bf{2}$   $\bf{2}$   $\bf{2}$   $\bf{2}$   $\bf{2}$   $\bf{2}$   $\bf{2}$   $\bf{2}$   $\bf{2}$   $\bf{2}$   $\bf{2}$   $\bf{2}$   $\bf{2}$   $\bf{2}$   $\bf{2}$   $\bf{2}$   $\bf{2}$   $\bf{2$ SELECTEREN VAN DE DISPLAYTAAL

 $\rightarrow$  Deel 1 van de gebruiksaanwijzing voor de verwarmings- en warmtepompregelaar, sectie "Basisinformatie over de bediening".

### **DATUM EN TIJD VASTLEGGEN**

09.10.2015

34567 (1992) - 1993 (1994) - 1994 (1995) - 1995 (1995) - 1995 (1995) - 1995 (1995) - 1995 (1995) - 1995 (1995)

1 2 8

 $\rightarrow$  Deel 1 van de gebruiksaanwijzing voor de verwarmings- en  $\mathbf{p}$   $\mathbf{p}$   $\mathbf{$ warmtepompregelaar, sectie "Basisinformatie over de bedie- $\overline{\phantom{a}}$  ning".

![](_page_38_Picture_0.jpeg)

### **OPWARMPROGRAMMA**

Het opwarmprogramma dient voor de automatische opwarming van estrikvloeren. Daarvoor worden in het menu tien niveaus van ingestelde aanvoertemperaturen voor de telkens toegewezen tijdsintervallen opgestart. Zodra alle niveaus doorlopen zijn, wordt het opwarmprogramma automatisch zelf beëindigd.

De buitentemperatuur wordt tijdens het opwarmprogramma vast op -10 °C ingesteld, om diverse uitschakelredenen te omzeilen of de volledige functionaliteit van een aanvullende warmteopwekker te garanderen.

![](_page_38_Figure_4.jpeg)

#### ้ำใ **AANWIJZING**

De af fabriek ingestelde waarden komen overeen met de richtlijnen van bepaalde vloerfabrikanten, maar kunnen ter plaatse worden gewijzigd.

#### Ţ **LET OP**

Af fabriek ingestelde waarden of gewenste waarden moeten worden gecontroleerd op hun overeenstemming met de richtlijnen van de fabrikant van de vloer die moet worden verwarmd.

### **Temperaturen en tijdsintervallen instellen**

Voorbeeld:

![](_page_38_Picture_11.jpeg)

#### ាំ **AANWIJZING**

Als er voor het opwarmen van de vloer minder dan tien trappen nodig zijn, moet het tijdsinterval bij alle niet benodigde trappen op "0h" worden gezet.

#### ı **LET OP**

Terwijl het opwarmprogramma loopt, mag u geen warm-tapwatersnelopwarmen starten.

#### $\hat{1}$ **AANWIJZING**

Als de temperaturen in het verwarmingssysteem reeds groter zijn dan de insteltemperatuur van de eerste aanvoertemperatuurtrap, moet u het opwarmprogramma met de eerstvolgende hogere aanvoertemperatuurtrap starten. Anders kan het opwarmprogramma in de eerste aanvoertemperatuurtrap een foutmelding geven.

Om de gewenste ingestelde aanvoertemperaturen te bereiken, staan compressor en aanvullende warmteopwekker afhankelijk van de instelling in het menu "Bedrijsmode verwarming" ter beschikking:

![](_page_38_Picture_19.jpeg)

Menggroepen kunnen in het opwarmprogramma geïntegreerd worden. Daarna probeert de besturing via het openen c.q. sluiten van de menggroepklep de actuele insteltemperatuur van het opwarmprogramma op de desbetreffende aanvoersensor continu te regelen. De menggroepregeling en -temperaturen hebben geen enkele invloed op de procedure van het opwarmprogramma. Om de functie voor een menggroep vrij te schakelen, moet het desbetreffende menggroep als "Ontladen" worden ingesteld. Bovendien moet onder de systeeminstelling "Opwarmen" de optie "met mengkl" zijn ingesteld.

voer10".

![](_page_39_Picture_0.jpeg)

### **Opwarmprogramma starten**

#### i **AANWIJZING**

Terwijl het verwarmingsprogramma loopt, wordt op het display -10 °C als buitentemperatuur aangegeven. De warmwaterbereiding is niet mogelijk.

#### 'n **AANWIJZING**

In het opwarmprogramma worden alle aangesloten verwarmingstoestellen naar gelang van de behoefte vrijgegeven. Nochtans geldt het volgende:

een verwarmingsinstallatie is berekend op verwarmen en niet op het opwarmen van een vloer. Daarom kan het voor de opwarmfase nodig zijn de installatie uit te rusten met aanvullende verwarmingstoestellen.

![](_page_39_Picture_7.jpeg)

Accepteer de bevestiging.

![](_page_39_Figure_9.jpeg)

#### 'n **AANWIJZING**

Als de veiligheidsvraag met  $\vee$  wordt beantwoord, keert het programma terug naar het menu "Opwarmprogramma".

Na het starten van het opwarmprogramma worden de geprogrammeerde aanvoertemperatuurtrappen automatisch achtereenvolgens afgelopen.

Het voor een aanvoertemperatuurtrap ingestelde tijdsinterval is niet noodzakelijk de werkelijke tijd die nodig is om de volgende aanvoertemperatuurtrap te bereiken. Naar gelang van de verwarmingsinstallatie en het vermogen van de warmtepomp kan het langer of minder lang duren tot de volgende aanvoertemperatuurtrap wordt bereikt.

Als een bepaalde aanvoertemperatuurtrap ten gevolge van een te gering verwarmingsvermogen niet wordt bereikt, verschijnt er op het display een overeenkomstige foutmelding. De foutmelding informeert u ook over de aanvoertemperatuurtrap die niet is bereikt. Het opwarmprogramma loopt niettemin verder en tracht de volgende aanvoertemperatuurtrap te bereiken.

#### ้าใ **AANWIJZING**

Na afloop van een TT-temperatuurtrap wordt het bijbehorende tijdsinterval op "0h" gezet. Op die manier wordt gegarandeerd dat het opwarmprogramma na een eventuele stroomuitval verdergaat bij die aanvoertemperatuurtrap waarbij het onderbroken is.

#### 'n **AANWIJZING**

Als de foutmelding "Vermogenstekort Opwarmprogramma" verschijnt (= foutnummer 730), wijst dat erop dat het opwarmprogramma een aanvoertemperatuurtrap niet binnen het vastgelegde tijdsinterval kon afwerken. Het opwarmprogramma loopt niettemin verder.

De foutmelding kan pas worden bevestigd wanneer het opwarmprogramma afgelopen is of handmatig is uitgeschakeld.

Zolang het opwarmprogramma loopt, wordt het overeenkomstige programmasymbool  $\frac{38}{22}$  in het navigatiedisplay weergegeven:

![](_page_39_Picture_21.jpeg)

### **Opwarmprogramma handmatig beëindigen**

![](_page_39_Figure_23.jpeg)

![](_page_40_Picture_0.jpeg)

### **INSTALLATIECONFIGURATIE**

#### ้ำ **AANWIJZING**

wanneer een bepaalde gebruiksmodus niet nodig is in uw installatie, is het onnodig de bijbehorende programmaonderdelen op het display weer te geven.

Een voorbeeld: uw installatie is uitsluitend bestemd voor verwarming. Er zijn geen onderdelen voor de productie van warm tapwater geïnstalleerd. Dat maakt dat u de menu's van het programma-onderdeel "Warm tapwater" niet nodig hebt. Het is dan ook niet nodig dat die menu's op het display worden weergegeven. Onder "Installatieconfiguratie" kunt u bepalen dat deze menu's in principe niet worden weergegeven op het display en daardoor verborgen blijven.

#### ้ำ **AANWIJZING**

het verbergen van de menu's heeft echter geen invloed op de functie of de werking van een gebruiksmodus. Als de gebruiksmodus moet worden uitgeschakeld, moet dat in het menu "Bedrijfsmode" worden ingesteld.

![](_page_40_Figure_7.jpeg)

Selecteer het niet benodigde programma-onderdeel. In het voorbeeld moeten de menu's van het programma-onderdeel "Verwarmen" op het display worden weergegeven. De menu's van het programma-onderdeel "Tapwater" worden niet weergegeven.

### **IBN-ASSISTENT**

 $\rightarrow$  pagina 12, "IBN-assistent"

### **IBN-PARAMETER TERUG**

 $\rightarrow$  pagina 13, "IBN-parameter terugstellen"

### **DATALOGGER**

 $\rightarrow$  Deel 1 van de gebruiksaanwijzing voor de verwarmings- en warmtepompregelaar, programma-onderdeel "Service", sectie "Datalogger".

### **SYSTEEMAANSTURING**

### **Contrast van het Display van het bedieningselement instellen**

 $\rightarrow$  Deel 1 van de gebruiksaanwijzing voor de verwarmings- en warmtepompregelaar, sectie "Basisinformatie over de bediening"

### **Webserver**

 $\rightarrow$  Deel 1 van de gebruiksaanwijzing voor de verwarmings- en warmtepompregelaar, programma-onderdeel "Service", sectie "Systeemaansturing / Webserver"

### **Afstandsbeheer**

De functie "afstandsbeheer" maakt gegevensuitwisseling mogelijk tussen de verwarmings- en warmtepompregelaar en de onderhoudsserver Heatpump24.com. Bewaking en toegang op afstand tot de verwarmings- en warmtepompregelaar is mogelijk via Heatpump24.com

Aan de volgende voorwaarden moet worden voldaan:

- De verwarmings- en warmtepompregelaar heeft via een breedbandverbinding (DSL) en een router toegang tot internet met open TCP-poort 443 (HTTPS).
- Een geldige DNS-server is ingesteld.
- De actuelle tijd (datum en tijd, correcte tijdzone) is ingesteld in de verwarmings- en warmtepompregelaar.

Controleer datum, tijd en tijdzone en corrigeer indien nodig.

![](_page_40_Figure_27.jpeg)

Klik op de tijdzone-afkorting en stel de locatie van de verwarmings- en warmtepompregelaar in.

- De fabrikant heeft een volledig ingevuld inschrijvingsformulier voor de afstandsbeheer ontvangen.
- Er werd een overeenkomst met de fabrikant afgesloten.

#### i **AANWIJZING**

De afstandsbeheer is een extra service, die de fabrikant tegen betaling aanbiedt.

#### $\hat{1}$ **AANWIJZING**

Alle instellingen die de functie "Afstandsbeheer" betreffen, mogen uitsluitend door geautoriseerd servicepersoneel worden uitgevoerd.

![](_page_41_Picture_0.jpeg)

### De Functie "Afstandsbeheer" inschakelen

![](_page_41_Figure_2.jpeg)

![](_page_41_Figure_3.jpeg)

![](_page_41_Figure_4.jpeg)

De functie "Afstandsbeheer" kan alleen worden gebruikt als het serienummer van de warmtepomp is ingegeven in de verwarmings- en warmtepompregelaar.

Als de verwarmings- en warmtepompregelaar niet in de warmtepomp is geïntegreerd, moet ook het serienummer van de binnenunit zijn ingegeven.

Als dit het geval is, wordt de verbinding getest.

Als dit niet het geval is, verschijnt er een menu waarin het serienummer moet worden ingegeven. De invoer van het serienummer is nu mogelijk vanuit de toegang "Gebruiker"

#### $\rightarrow$  pagina 33, "Serienummer ingeven"

Zodra het serienummer is ingegeven en opgeslagen, begint de test van de verbinding. Het resultaat wordt weergegeven op de display van de verwarmings- en warmtepompregelaar.

Mogelijke oorzaken van verbindingsproblemen

Is een verbinding met de afstandsbeheer server niet mogelijk, dan kan dit volgende oorzaken hebben:

- De verwarmings- en warmtepompregelaar heeft geen toegang tot internet.
- Het IP-adres van de verwarmings- en warmtepompregelaar is niet aan het lokale netwerk aangepast.
- TCP-poort 443 (HTTPS) is niet voor de verwarmings- en warmtepompregelaar vrijgegeven.
- De standaardgateway in het menu "Systeemaansturing IP-adres" is niet correct ingesteld.
- De ingestelde DNS-server is niet toegankelijk.
- Datum en tijd in de verwarmings- en warmtepompregelaar zijn niet up-to-date.

Controleer bij verbindingsproblemen alle instellingen in het onderdeel "Afstandsbeheer", "Webserver" en "Systeemaansturing – IP-adres". Corrigeer de instellingen, indien nodig.

Is daarna nog altijd geen verbinding met de afstandsbeheer server mogelijk, dan dient u contact op te nemen met de klantenservice van de fabrikant.

#### Heatpump24.com

Informatie oproepen over Heatpump24.com

![](_page_41_Picture_265.jpeg)

![](_page_42_Picture_0.jpeg)

Handmatige data overdracht naar Heatpump24.com

Indien nodig kunnen de data handmatig naar Heatpump24.com worden overgedragen.

![](_page_42_Figure_3.jpeg)

Bij verbindingsproblemen verschijnt een waarschuwing.

 $\rightarrow$  pagina 42, "Mogelijke oorzaken van verbindingsproblemen"

![](_page_43_Picture_0.jpeg)

# **Programma-onderdeel "Parallelbedrijf"**

### **BASISINFORMATIE**

Door de parallelbedrijf kunnen maximaal vier warmtepompen worden verbonden die samenwerken in een gemeenschappelijk verwarmingsinstallatie.

Parallelbedrijf is mogelijk met alleen LWP warmtepompen ofwel alleen Hybrox warmtepompen.

De aansluiting op de parallelbedrijf gebeurt via de Ethernet-interface op het bedieningselement van de verwarmings- en warmtepompregelaar. Het bedieningselement wordt ofwel rechtstreeks aan de individuele warmtepomp bevestigd, ofwel aan de binnenunit van deze warmtepomp.

#### ้ำ **AANWIJZING**

Op de verbonden verwarmings- en warmtepompregelaars moeten identieke softwareversies worden geïnstalleerd.

#### ้ำ **AANWIJZING**

Afzonderlijke kamerregeling met alpha home is niet mogelijk in parallelbedrijf.

Indien meer dan 2 warmtepompen of bijbehorende binnenunits op elkaar moeten worden verbonden, is een hub of switch (toebehoren) nodig.

Een van de elkaar verbonden warmtepompen neemt als "master" de regeling van de verwarming en de koeling van het hele systeem. De andere warmtepompen werken als "slaven".

#### ้าใ **AANWIJZING**

Slechts een van de met elkaar verbonden warmtepompen mag als master worden ingesteld.

Op deze master moet absoluut noodzakelijk de buitensensor en de externe retoursensor (TRLext) van de verwarmingsinstallatie worden aangesloten.

De energiebedrijfblokkering moet worden aangesloten op elke afzonderlijke warmtepomp. Bij een energiebedrijfblokkering van de master wordt de verwarming of koelingook geblokkeerd op de slaves.

Alleen één slave-warmtepomp van de parallelbedrijf kan worden gebruikt voor de bereiding van warmwater. Om met deze slave-warmtepomp warmwater te bereiden, dient de bijbehorende warmtapwatersensor op deze slave-warmtepomp te worden aangesloten.

Terwijl de slave-warmtepomp warmwater bereidt, is hij uit de parallel geschakelde systeem voor verwarming en koeling afgezonderd en wordt hij niet door de master-warmtepomp bestuurd.

#### ้าใ **AANWIJZING**

In parallelbedrijf kan het programma-onderdeel "Photovoltage" alleen worden gebruikt op de master. Voorwaarde hiervoor is een geïnstalleerde uitbreidingsprintplaat in de verwarmings- en warmtepompregelaar van de master.

In parallelbedrijf kan het programma-onderdeel "Zwembadverwarming" alleen worden gebruikt op een slave. Voorwaarde hiervoor is een geïnstalleerde uitbreidingsprintplaat in de verwarmings- en warmtepompregelaar van deze slave.

Wanneer verwarming of koeling nodig is, schakelt de compressor met de minste bedrijfsuren (looptijd van de compressor) als eerste in. Afhankelijk van de behoefte worden verdere compressoren op overeenkomstige wijze ingeschakeld.

De afzonderlijke compressoren zijn onafhankelijk van de buitentemperatuur altijd vrijgegeven en kunnen niet geblokkeerd worden.

### **In- en uitschakelen bij LWP warmtepompen**

De tweede compressor wordt pas ingeschakeld als alle eerste compressoren van alle LWP-warmtepompen zijn geactiveerd.

Na afloop van de verwarmings- of koelbehoefte wordt de compressor van de eerst ingeschakelde slaaf als eerste uitgeschakeld.

### **In- en uitschakelen bij Hybrox warmtepompen**

De slaves worden ook ingeschakeld wanneer de compressoren van alle reeds actieve warmtepompen een gemiddelde belasting van 60 % hebben.

Na het einde van de verwarmings- of koelbehoefte wordt de compressor van de slave met de meeste bedrijfsuren (looptijd van de compressor) als eerste uitgeschakeld.

Slaven worden ook uitgeschakeld wanneer:

- Setpoint en TRLerh max. worden overschreden (alle slaves worden onmiddellijk uitgeschakeld)
- Setpoint en hysterese "HR-Tjid" / "Koeling duur" voor "HR-Tjid" worden overschreden

### **GEBROKEN VERBINDING**

Als de verbinding tussen warmtepompen meer dan 5 minuten lang wordt afgebroken, wordt op het scherm van het bedieningselement een fout weergegeven. Afhankelijk van het apparaat 756 ("Verbinding met master verloren") of 755 ("Verbinding met slave verloren").

 $\rightarrow$  pagina 50, "Storingsdiagnose / foutmeldingen"

![](_page_44_Picture_0.jpeg)

### **VERBINDING**

**Voorbeeld 1:** Aansluiting van de ethernetpoorten van de bedieningselementen via hub of switch (toebehoren) 4 warmtepompen voor verwarmingsbedrijf, 1 van deze warmtepompen zorgt ook voor de warmtapwaterbereiding

![](_page_44_Figure_3.jpeg)

### **Voorbeeld 2:** Aansluiting via de ethernetpoorten van de bedieningselementen 2 warmtepompen alleen voor verwarmingsbedrijf

![](_page_44_Figure_5.jpeg)

### **Voorbeeld 3:** Aansluiting via de ethernetpoorten van de bedieningselementen

2 warmtepompen voor verwarmingsbedrijf, 1 van deze warmtepompen zorgt ook voor de warmtapwaterbereiding

![](_page_44_Figure_8.jpeg)

- TWW Temperatuursensor warmwater
- ZWE 1 Tweede warmtebron 1
- TA Buitensensor
- TRI ext Fxterne retoursensor
- EVU Vrijgavesignaal energiebedrijf
- BUP Circulatiepomp Warmwater
- ZUP Reservecirculatiepomp
- HUP Verwarmingscirculatiepomp

ZWE 1/2<sup>TDI</sup> Tweede warmteopwekker 1 of 2 (alleen voor "Thermische desinfectie" mogelijk)

![](_page_44_Picture_316.jpeg)

- 
- 
- 
- 
- 

**1** Hub of switch met the switch metal metal metal metal  $\frac{1}{2}$ 

**A** Warmtepompe Master (alleen verwarming in dit geval) **B** Warmtepompe Slave 1 (verwarming + bereiding warmwater) **C** Warmtepompe Slave 2 (alleen verwarming in dit geval) **D** Warmtepompe Slave 3 (alleen verwarming in dit geval) **E** Warmtepompe Slave 1 (alleen verwarming)

![](_page_45_Picture_0.jpeg)

### **AANVULLENDE WARMTEOPWEKKER**

### **Master – verwarmingsmodus**

#### Voor LWP:

ZWE1 en ZWE3 kunnen op de master worden gebruikt, maar alleen voor verwarmingsmodus.

2e warm.opwek 1 Type: E-element 2e warm.opwek 1 Funktie: Verw en Tw 2e warm.opwek 1 Positie: Geïntegreerd

2e warm.opwek 3 Type: Kessel 2e warm.opwek 3 Funktie: Verw en Tw 2e warm.opwek 3 Positie: Voorraadvat

Voor Hybrox-warmtepompen:

Op de master kan ZWE1 worden gebruikt, maar alleen voor verwarmingsmodus. Andere ZWE's kunnen niet worden gebruikt op de master.

2e warm.opwek 1 Type: E-element 2e warm.opwek 1 Funktie: Verw en Tw 2e warm.opwek 1 Positie: Geïntegreerd

Na het inschakelen van de laatste compressor schakelt ZWE1 in na het verstrijken van de HR tijd (voor LWP warmtepompen na het dubbele van de HR tijd).

De buitentemperatuurvrijgave ZWE1 is uitgeschakeld voor de master.

### **Slave – warmtapwaterbereiding**

Op elke slave ZWE1 of ZWE2 kunnen worden gebruikt, maar alleen voor warmwaterbereiding.

De overeenkomstige instellingen moeten op de desbetreffende slave worden uitgevoerd.

2e warm.opwek 1 Type: E-element 2e warm.opwek 1 Funktie: Verw en Tw 2e warm.opwek 1 Positie: Geïntegreerd

2e warm.opwek 2 Type: E-element 2e warm.opwek 2 Funktie: Tw 2e warm.opwek 2 Positie: Voorraadvat

### **MENGGROEPEN**

Elk van de onderling verbonden warmtepompen kan 2 menggroepen (3 met geïnstalleerde uitbreidingsprintplaat) aansturen als een onafhankelijk apparaat. De instellingen voor deze menggroepen moeten dan op de betreffende warmtepomp worden uitgevoerd.

### **ENERGIEMONITOR**

Energiemeting en de berekening van de gebruikte energie worden afzonderlijk uitgevoerd voor elke individuele warmtepomp die in parallelbedrijf werkt.

De energiemengde en de gebruikte energie moeten worden opgeroepen bij elke individuele warmtepomp die in parallelbedrijf werkt.

 $\rightarrow$  pagina 21, "Energiemonitor oproepen"

### **PROGRAMMA-ONDERDEEL SELECTEREN**

Het programmaonderdeel "Parallelbedrijf" moet door bevoegd servicepersoneel tijdens de inbedrijfstelling worden ingesteld.

![](_page_45_Picture_25.jpeg)

![](_page_45_Picture_26.jpeg)

Als de warmtepomp als een "Master" gedefinieerd, verschijnt dit symbool  $\frac{1}{2}$  op het navigatiescherm:

![](_page_45_Picture_28.jpeg)

Als de warmtepomp als een "Slave" gedefinieerd, verschijnt dit symbool  $\frac{p}{\sqrt{2}}$  op het navigatiescherm:

![](_page_45_Picture_30.jpeg)

![](_page_46_Picture_0.jpeg)

### **IP-ADRES**

Indien de warmtepompen via een router zijn verbonden, moet op elke warmtepomp de DHCP-optie "Uit" worden ingesteld.

 $\rightarrow$  Deel 1 van de gebruiksaanwijzing voor de verwarmings- en warmtepompregelaar, programma-onderdeel "Service", sectie "Systeemaansturing / Webserver"

De netwerkadressen van de warmtepompen moeten handmatig worden ingevoerd. De IP-adressen van de warmtepompen moeten verschillend zijn, maar de data voor subnetmasker, broadcast, gateway, DNS1 en DNS2 moeten overeenkomen.

### **De netwerkadressen invoeren**

![](_page_46_Figure_6.jpeg)

### **Voorbeeld**

Netwerkinstelling voor de master:

![](_page_46_Picture_230.jpeg)

![](_page_46_Picture_231.jpeg)

Scroll helemaal naar beneden in het display. Sla de instellingen.

![](_page_46_Picture_12.jpeg)

Netwerkinstelling voor de slave 1:

![](_page_46_Picture_14.jpeg)

IP IP-adres van de slave 1. De eerste drie cijferblokken (hier: 192.168.002) moeten overeenstemmen met de eerste drie cijferblokken van de master. Het vierde cijferblok (hier: 011) moet voor verschillende warmtepompen verschillend zijn.

> Bij een installatie met 2 of 3 slaves moeten de laatste drie cijfers van het IP-adres eveneens eenduidig (van elkaar verschillend) worden ingesteld.

#### ้ำใ **AANWIJZING**

De eerste drie cijferblokken van de IP-adresse moeten in ieder geval identiek zijn (zoals in het afgebeelde voorbeeld: 192.168.002). Het vierde cijferblok moet voor verschillende warmtepompen in ieder geval verschillend zijn (in het afgebeelde voorbeeld: 010 voor master, 011 voor slave 1).

> Scroll helemaal naar beneden in het display. Sla de instellingen.

![](_page_46_Figure_20.jpeg)

### **EXTERNE RETOURSENSOR**

Normaal gesproken heeft een parallelbedrijf één enkel buffervat voor alle warmtepompen. Dan moet de externe retoursensor in dit buffervat zitten en met de master worden verbonden.

 $\rightarrow$  pagina 10, "Externe retourtemperatuurvoeler"

![](_page_47_Picture_0.jpeg)

### **INSTELLING AAN DE MASTER**

### **NETWERK**

### **Zoek slaves**

![](_page_47_Figure_4.jpeg)

WP zoeken Als "WP zoeken" wordt geselecteerd, wordt het netwerk afgezocht.

#### າ<br>ໂ **AANWIJZING**

Voor een succesvolle zoekopdracht moeten alle warmtepompen die in de parallelbedrijf zullen werken, zijn ingeschakeld en moeten de netwerkdata van alle warmtepompen correct zijn ingesteld.

Zodra het zoeken voltooid is, worden de IP-adressen van alle in het netwerk aanwezige en voor parallelbedrijf toegestane warmtepompen weergegeven.

#### **Voorbeeld**

![](_page_47_Figure_11.jpeg)

- 192.168.2.12 IP-adres warmtepomp 3
- 192.168.2.13 IP-adres warmtepomp 4

Selecteer maximaal 3 warmtepompen (= IP-adressen) die als slaves in de parallelbedrijf modus moeten werken.

Sla de instellingen.

![](_page_47_Picture_16.jpeg)

### **Status van de master**

![](_page_47_Figure_18.jpeg)

Mogelijke waarden

- 0 geen compressor actief
- 1 een compressor actief
- 2 twee compressoren actief
- 7xx Fout in de werking van de slave
- $\rightarrow$  pagina 50, "Storingsdiagnose / foutmeldingen"

### **PARAMETERS INSTELLEN**

![](_page_47_Figure_26.jpeg)

![](_page_48_Picture_0.jpeg)

![](_page_48_Picture_235.jpeg)

Sla de instellingen.

![](_page_48_Figure_3.jpeg)

### **SERVICE MENU**

Alleen voor Hybrox inverter-warmtepompen en met datatoegang "Installateur" of "Service"

Voor servicedoeleinden kunnen de compressoren van de afzonderlijke warmtepompen van de parallelbedrijf bij de master selectief worden in- of uitgeschakeld. Bovendien kan voor alle compressoren een setpoint van de frequentie worden ingesteld.

![](_page_48_Figure_7.jpeg)

![](_page_48_Picture_236.jpeg)

#### ។ **AANWIJZING**

De afzonderlijke slaven worden pas na een vertraging van 30 seconden één voor één in de lijst opgenomen.

> Scroll helemaal naar beneden in het display. Sla de instellingen.

![](_page_48_Figure_12.jpeg)

Bij manueel parallelbedrijf is de bereiding van warmwater en/of zwembadverwarming op alle slaven uitgeschakeld.

Na de servicedoeleinden moet de manueel parallelbedrijf weer op "Automatisch" worden gezet en moet de instelling "Automatisch" worden opgeslagen om de normaal bedrijf te waarborgen.

Een automatische reset van het manueel parallelbedrijf vindt alleen plaats na wijziging van de datatoegang (reset naar "Gebruiker") of na een herstart van de verwarmings- en warmtepompregelaar (stroomonderbreking).

![](_page_49_Picture_0.jpeg)

# **Storingsdiagnose / foutmeldingen**

![](_page_49_Picture_496.jpeg)

![](_page_50_Picture_0.jpeg)

![](_page_50_Picture_485.jpeg)

![](_page_51_Picture_0.jpeg)

![](_page_51_Picture_406.jpeg)

![](_page_52_Picture_0.jpeg)

![](_page_52_Picture_400.jpeg)

![](_page_53_Picture_0.jpeg)

![](_page_53_Picture_229.jpeg)

### **RESETTEN VAN EEN STORING**

Als er zich een storing voordoet en er op het display een foutmelding verschijnt, moet u:

- 1. Het foutnummer noteren.
- 2. De foutmelding bevestigen door de "draai-drukknop" (7 seconden lang) in te drukken). Het display gaat nu van de foutmelding naar het navigatiescherm.
- 3. Wanneer deze foutmelding opnieuw verschijnt, dient u de installateur of bevoegd onderhoudspersoneel (= klantendienst) te bellen, als u daartoe in de foutmelding wordt verzocht. Meld het foutnummer en bespreek wat er verder moet gebeuren.

### **KNIPPERCODES OP REGELAARPRINTPLAAT**

![](_page_53_Picture_230.jpeg)

Tijdens de software-update brandt de groene LED en knippert de rode snel

![](_page_54_Picture_0.jpeg)

# **Technische gegevens**

### **KARAKTERISTIEKEN TEMPERATUURSENSOR**

**t / °C R / kΩ**  $-25$  21,291

![](_page_54_Picture_311.jpeg)

Alleen in vorstvrije, droge en tegen weersinvloeden beschermde ruimten.

Omgevingstemperatuur: 0 °C – 35 °C

![](_page_54_Picture_312.jpeg)

### **UITGANGEN**

Relaiscontacten: 8 A / 230 V

![](_page_54_Picture_313.jpeg)

Er kunnen in het totaal verbruikers tot 1450 VA op de uitgangen worden aangesloten.

### **INGANGEN**

![](_page_54_Picture_314.jpeg)

### **AANSLUITINGEN**

![](_page_54_Picture_315.jpeg)

### **INTERFACES**

![](_page_54_Picture_316.jpeg)

### **BESCHERMKLASSE**

Beschermklasse: IP 20

![](_page_54_Picture_317.jpeg)

![](_page_55_Picture_0.jpeg)

### **MEETGEBIED TEMPERATUURVOELERS**

![](_page_55_Picture_329.jpeg)

![](_page_55_Picture_330.jpeg)

### **OVERZICHT: ONTDOOICYCLUS, LUCHTONTDOOIING, AANVOER MAX**

![](_page_55_Picture_331.jpeg)

![](_page_56_Picture_0.jpeg)

# **Systeeminstelling bij de inbedrijfstelling**

#### j<br>1 **AANWIJZING**

De software detecteert automatisch het aangesloten type warmtepomp. Parameters, die voor omstandigheden van de installatie c.q. het type warmtepomp niet relevant zijn, worden uitgeregeld. Het kan daarom zijn dat enkele van de in dit overzicht aanwezige parameters niet op het scherm van uw verwarmings- en warmtepompregelaar verschijnen.

![](_page_56_Picture_353.jpeg)

\*) Gelieve de aangepaste waarden in te voeren. Niet van toepassing met — merk.

![](_page_57_Picture_0.jpeg)

![](_page_57_Picture_530.jpeg)

\*) Gelieve de aangepaste waarden in te voeren. Niet van toepassing met — merk.

![](_page_58_Picture_504.jpeg)

#### **Energiezuinige pomp**

![](_page_58_Picture_505.jpeg)

#### **Aanvullende warmteopwekker**  $2e^{-2x}$

![](_page_58_Picture_506.jpeg)

\*) Gelieve de aangepaste waarden in te voeren. Niet van toepassing met — merk.

![](_page_59_Picture_0.jpeg)

![](_page_59_Picture_341.jpeg)

 $*$ ) Gelieve de aangepaste waarden in te voeren. Niet van toepassing met  $-$  merk.

![](_page_60_Picture_0.jpeg)

# **Afkortingen (selectie)**

![](_page_60_Picture_451.jpeg)

![](_page_60_Picture_452.jpeg)

![](_page_61_Picture_0.jpeg)

![](_page_61_Picture_179.jpeg)

#### $\mathring{\mathbb{1}}$ **AANWIJZING**

Afkortingen die op het display van de verwarmings- en warmtepompregelaar verschijnen, worden in de betreffende menu's en submenu's uitgelegd. Afkortingen zijn ook te vinden in de gebruiksaanwijzing van uw toestel in de legenda's voor de:

- vermogenscurven
- maatschetsen
- opstellingsschema's
- hydraulische integratie
- aansluit- en stroomschema's

![](_page_63_Picture_0.jpeg)

#### **alpha innotec**

ait-deutschland GmbH Industriestraße 3 95359 Kasendorf Germany

 $T + 499228/9906 - 0$  $F + 499228 / 9906 - 189$ E · info@alpha-innotec.de

**www.alpha-innotec.com**

Technische wijzigingen voorbehouden. **alpha innotec** – een merk van ait-deutschland GmbH